# Digital Controller SIO Driver

| 1 | System Configuration             | 3   |
|---|----------------------------------|-----|
| 2 | Selection of External Device     | 9   |
| 3 | Example of Communication Setting | 10  |
| 4 | Setup Items                      | 74  |
| 5 | Cable Diagram                    | 79  |
| 6 | Supported Devices                | 123 |
| 7 | Device Code and Address Code     | 137 |
| R | Frror Messages                   | 1/1 |

#### Introduction

This manual describes how to connect the Display and the External Device (target controller). In this manual, the connection procedure will be described by following the sections below:

System Configuration "1 System Configuration" (page 3) This section shows the types of External Devices that can be connected and SIO type. 2 Selection of External Device "2 Selection of External Device" (page 9) Select the model (series) of the External Device to be connected and its connection method. 3 Example of Communication Settings "3 Example of Communication Setting" (page This section shows setting examples for 10) communicating between the Display and the External Device. Setup Items 4 🦃 "4 Setup Items" (page 74) This section describes communication setup items on the Display. Set the communication settings of the Display with GP-Pro EX or in off-line mode. Cable Diagram "5 Cable Diagram" (page 79) This section shows cables and adapters for connecting the Display and the External Device. Operation

# 1 System Configuration

The following shows the system configuration where the External Device from Yamatake Corporation and the Display are connected.

| Series   | CPU                                                              | Link I/F                            | SIO Type             | Setting<br>Example                 | Cable<br>Diagram                 |
|----------|------------------------------------------------------------------|-------------------------------------|----------------------|------------------------------------|----------------------------------|
| SDC10    | C10□□□□□05□□                                                     | Terminal block on the controller    | RS422/485<br>(2wire) | Setting<br>Example 1<br>(page 10)  | Cable<br>Diagram 5<br>(page 98)  |
| SDC15    | C15□□□□□03□□<br>C15□□□□□□06□□                                    | Terminal block on the controller    | RS422/485<br>(2wire) | Setting<br>Example 2<br>(page 12)  | Cable Diagram 6 (page 105)       |
|          | C20                                                              | Terminal block on<br>the controller | RS232C               | Setting<br>Example 3<br>(page 14)  | Cable<br>Diagram 1<br>(page 79)  |
| SDC20/21 | C20□□□□02□□<br>C20□□□□04□□<br>C20□□□□09□□                        | Terminal block on                   | RS422/485<br>(4wire) | Setting<br>Example 4<br>(page 16)  | Cable<br>Diagram 2<br>(page 80)  |
|          | C21                                                              | the controller                      | RS422/485<br>(2wire) | Setting<br>Example 5<br>(page 18)  | Cable<br>Diagram 3<br>(page 85)  |
| SDC25/26 | C25□□□□□□2□□<br>C26□□□□□□□2□□                                    | Terminal block on the controller    | RS422/485<br>(2wire) | Setting<br>Example 6<br>(page 20)  | Cable Diagram 6 (page 105)       |
| SDC30/31 | C30                                                              | Terminal block on                   | RS422/485<br>(4wire) | Setting<br>Example 7<br>(page 22)  | Cable<br>Diagram 2<br>(page 80)  |
| OD030/31 | C31DDDD446DD<br>C31DDDD546DD                                     | the controller                      | RS422/485<br>(2wire) | Setting<br>Example 8<br>(page 24)  | Cable<br>Diagram 3<br>(page 85)  |
| SDC35/36 | C35□□□□□□2□□ C35□□□□□□□4□□ C36□□□□□□□□□□□□□□□□□□□□□□□□□□□□□□□□□□ | Terminal block on<br>the controller | RS422/485<br>(2wire) | Setting<br>Example 9<br>(page 26)  | Cable<br>Diagram 6<br>(page 105) |
|          | C40A□□□□□□□3□□                                                   | Terminal block on the controller    | RS232C               | Setting<br>Example 10<br>(page 28) | Cable<br>Diagram 1<br>(page 79)  |
| SDC40A   |                                                                  | Terminal block on                   | RS422/485<br>(4wire) | Setting<br>Example 11<br>(page 30) | Cable<br>Diagram 2<br>(page 80)  |
|          | C40A□□□□□□□2□□                                                   | the controller                      | RS422/485<br>(2wire) | Setting<br>Example 12<br>(page 32) | Cable<br>Diagram 3<br>(page 85)  |

| Series   | CPU                                      | Link I/F                         | SIO Type             | Setting<br>Example                 | Cable<br>Diagram                 |
|----------|------------------------------------------|----------------------------------|----------------------|------------------------------------|----------------------------------|
|          | C40B□□□□□□□3□□                           | Terminal block on the controller | RS232C               | Setting<br>Example 13<br>(page 34) | Cable<br>Diagram 1<br>(page 79)  |
| SDC40B   |                                          | Terminal block on                | RS422/485<br>(4wire) | Setting<br>Example 14<br>(page 36) | Cable<br>Diagram 2<br>(page 80)  |
|          | C40B□□□□□□□2□□                           | the controller                   | RS422/485<br>(2wire) | Setting<br>Example 15<br>(page 38) | Cable<br>Diagram 3<br>(page 85)  |
| SDC40G   | C40G□□□□□095□□                           | Terminal block on                | RS422/485<br>(4wire) | Setting<br>Example 16<br>(page 40) | Cable<br>Diagram 2<br>(page 80)  |
| 300400   | C4000000000000000000000000000000000000   | the controller                   | RS422/485<br>(2wire) | Setting<br>Example 17<br>(page 42) | Cable<br>Diagram 3<br>(page 85)  |
| SDC45/46 | C45A□□□□□□□□□□□□□□□□□□□□□□□□□□□□□□□□□□□□ | Terminal block on the controller | RS422/485<br>(2wire) | Setting<br>Example 29<br>(page 66) | Cable<br>Diagram 8<br>(page 116) |
| DMC10    | DMC100000000                             | Terminal block on the controller | RS422/485<br>(2wire) | Setting<br>Example 18<br>(page 44) | Cable<br>Diagram 4<br>(page 92)  |
| DMC50    | DMC50CH20□□□ DMC50CH40□□□                | Terminal block on DMC50MR20□□□   | RS422/485<br>(4wire) | Setting<br>Example 30<br>(page 68) | Cable<br>Diagram 2<br>(page 80)  |
| DIVICSO  | DMC50CS20□□□<br>DMC50CS40□□□             | Terminal block on DMC50ME20□□□   | RS422/485<br>(2wire) | Setting<br>Example 31<br>(page 70) | Cable<br>Diagram 3<br>(page 85)  |
| DCP31    | P31A□□□□□□□2□□                           | Terminal block on the controller | RS422/485<br>(4wire) | Setting<br>Example 19<br>(page 46) | Cable<br>Diagram 2<br>(page 80)  |
| DCI 31   |                                          |                                  | RS422/485<br>(2wire) | Setting<br>Example 20<br>(page 48) | Cable Diagram 3 (page 85)        |
| DCP32    | P32A0000000200                           | Terminal block on                | RS422/485<br>(4wire) | Setting<br>Example 21<br>(page 50) | Cable<br>Diagram 2<br>(page 80)  |
| DCF32    |                                          | the controller                   | RS422/485<br>(2wire) | Setting<br>Example 22<br>(page 52) | Cable<br>Diagram 3<br>(page 85)  |

| Series | CPU            | Link I/F                                  | SIO Type             | Setting<br>Example                 | Cable<br>Diagram                 |
|--------|----------------|-------------------------------------------|----------------------|------------------------------------|----------------------------------|
|        |                | Terminal block on the controller          | RS232C               | Setting<br>Example 23<br>(page 54) | Cable<br>Diagram 1<br>(page 79)  |
| DCP551 | DCP551□□□2□□   |                                           | RS422/485<br>(4wire) | Setting<br>Example 24<br>(page 56) | Cable<br>Diagram 2<br>(page 80)  |
|        |                |                                           | RS422/485<br>(2wire) | Setting<br>Example 25<br>(page 58) | Cable Diagram 3 (page 85)        |
|        | 2 DCP552□□□2□□ | Terminal block on the controller          | RS232C               | Setting<br>Example 26<br>(page 60) | Cable<br>Diagram 1<br>(page 79)  |
| DCP552 |                |                                           | RS422/485<br>(4wire) | Setting<br>Example 27<br>(page 62) | Cable<br>Diagram 2<br>(page 80)  |
|        |                |                                           | RS422/485<br>(2wire) | Setting<br>Example 28<br>(page 64) | Cable Diagram 3 (page 85)        |
| CMC10B | CMC10B         | Communications connector on the host side | RS422/485<br>(4wire) | Setting<br>Example 32<br>(page 72) | Cable<br>Diagram 7<br>(page 112) |

#### ◆ Connection Configuration

• 1:1 Connection

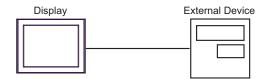

• 1:n Connection

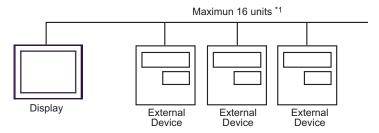

1:n Connection (when CMC10B is used)

Up to 16 units of CMC10B can be connected to one Display.

In addition, up to 31 External Devices that support CPL communication can be connected to CMC10B.CMC10B always collects set data, allowing improved communication performance when many devices are connected.

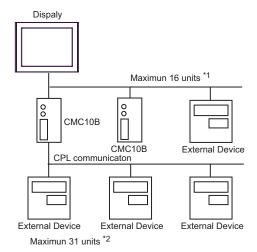

- \*1 Up to 15 units can be connected if the External Devices include DMC10 or DMC50.
- \*2 Up to 15 units can be connected if the External Devices include DMC10. Note that DMC50 cannot be used.

NOTE

- For 1:n connection, do not add termination resistors if the Controllers to be connected include any of the following series.
  - -SDC15
  - -SDC25/26
  - -SDC35/36
  - -DMC10

## ■ COM Port on IPC

When the External Device is connected to the IPC, the COM port available depends on the series and SIO type. Refer to your IPC manual for details.

#### **Usable Port**

| Series                                          | Usable Port                                               |                    |                    |  |
|-------------------------------------------------|-----------------------------------------------------------|--------------------|--------------------|--|
| Genes                                           | RS-232C                                                   | RS-422/485 (4wire) | RS-422/485 (2wire) |  |
| PS-2,000B                                       | COM1 <sup>*1</sup> , COM2,<br>COM3 <sup>*1</sup> , COM4   | -                  | -                  |  |
| PS-3450A, PS-3451A                              | COM1, COM2*1*2                                            | COM2*1*2           | COM2*1*2           |  |
| PS-3650A, PS-3651A                              | COM1*1                                                    | -                  | -                  |  |
| PS-3700A (Pentium <sup>®</sup> 4-M)<br>PS-3710A | COM1*1, COM2*1,<br>COM3*2, COM4                           | COM3*2             | COM3*2             |  |
| PS-3711A                                        | COM1*1, COM2*2                                            | COM2*2             | COM2*2             |  |
| PL-3000B                                        | COM1 <sup>*1*2</sup> ,<br>COM2 <sup>*1</sup> , COM3, COM4 | COM1*1*2           | COM1*1*2           |  |

<sup>\*1</sup> You can switch between RI and 5V. Use the selector switch on the IPC to switch them.

#### DIP Switch Setting: RS-232C

| DIP Switch | Settings | Setup Description                                       |
|------------|----------|---------------------------------------------------------|
| 1          | OFF*1    | Reserved (always OFF)                                   |
| 2          | OFF      | SIO type: RS-232C                                       |
| 3          | OFF      | 510 type. N5-232c                                       |
| 4          | OFF      | Output mode of SD (TXD): Always output                  |
| 5          | OFF      | Termination resistor (220) inserted into SD (TXD): None |
| 6          | OFF      | Termination resistor (220) inserted into RD (RXD): None |
| 7          | OFF      | Short-circuit of SDA (TXA) and RDA (RXA): Disabled      |
| 8          | OFF      | Short-circuit of SDB (TXB) and RDB (RXB): Disabled      |
| 9          | OFF      | RS (RTS) Auto control mode: Disabled                    |
| 10         | OFF      |                                                         |

<sup>\*1</sup> Set this to ON only when PS-3450A or PS-3451A is used.

<sup>\*2</sup> You need to set the SIO type using the DIP switches. Configure the following settings according to your SIO type.

## DIP Switch Setting: RS-422/485 (4wire)

| DIP Switch | Settings | Setup Description                                       |
|------------|----------|---------------------------------------------------------|
| 1          | OFF      | Reserved (always OFF)                                   |
| 2          | ON       | SIO type: RS-422/485                                    |
| 3          | ON       | 310 type. K3-422/403                                    |
| 4          | OFF      | Output mode of SD (TXD): Always output                  |
| 5          | OFF      | Termination resistor (220) inserted into SD (TXD): None |
| 6          | OFF      | Termination resistor (220) inserted into RD (RXD): None |
| 7          | OFF      | Short-circuit of SDA (TXA) and RDA (RXA): Disabled      |
| 8          | OFF      | Short-circuit of SDB (TXB) and RDB (RXB): Disabled      |
| 9          | OFF      | RS (RTS) Auto control mode: Disabled                    |
| 10         | OFF      |                                                         |

## DIP Switch Setting: RS-422/485 (2wire)

| DIP Switch | Settings | Setup Description                                       |
|------------|----------|---------------------------------------------------------|
| 1          | OFF      | Reserved (always OFF)                                   |
| 2          | ON       | SIO type: RS-422/485                                    |
| 3          | ON       | 310 type. K3-422/403                                    |
| 4          | OFF      | Output mode of SD (TXD): Always output                  |
| 5          | OFF      | Termination resistor (220) inserted into SD (TXD): None |
| 6          | OFF      | Termination resistor (220) inserted into RD (RXD): None |
| 7          | ON       | Short-circuit of SDA (TXA) and RDA (RXA): Enabled       |
| 8          | ON       | Short-circuit of SDB (TXB) and RDB (RXB): Enabled       |
| 9          | ON       | RS (RTS) Auto control mode: Enabled                     |
| 10         | ON       |                                                         |

## 2 Selection of External Device

Select the External Device to be connected to the Display.

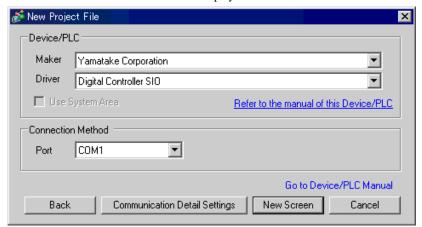

| Setup Items                                                                        | Setup Description                                                                                                    |
|------------------------------------------------------------------------------------|----------------------------------------------------------------------------------------------------|
| Maker Select the maker of the External Device to be connected. Select "Yamatake Co |                                                                                                    |
| Series                                                                             | Select the model (series) of the External Device to be connected and its connection method. Select "Digital Controller SIO".  Check the External Device that can be connected in "Digital Controller SIO" in system configuration.  "I System Configuration" (page 3) |
| Use System Area                                                                    | Not available in this driver.                                                                                                    |
| Port                                                                               | Select the port of the Display to be connected to the External Device.                                                                                                    |

# 3 Example of Communication Setting

The following shows examples of communication settings for the Display and the External Device, which are recommended by Pro-face.

## 3.1 Setting Example 1

- Setting of GP-Pro EX
- ◆ Communication Settings

To display the setting screen, select [Device/PLC Settings] from [System setting window] in the workspace.

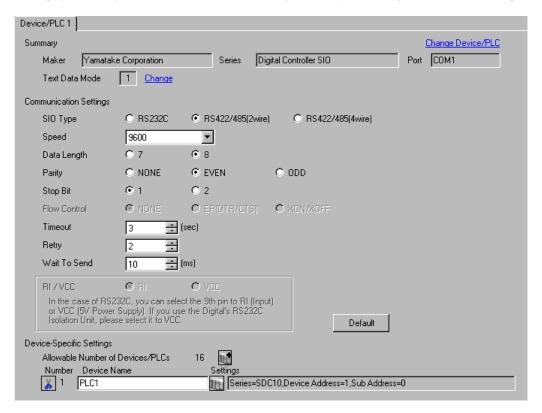

IMPORTANT

• To use SDC10, you need to set Wait To Send to 70ms or more.

#### ◆ Device Setting

To display the setting screen, click [[Setting]] of the External Device you want to set from [Device-Specific Settings] of [Device/PLC Settings].

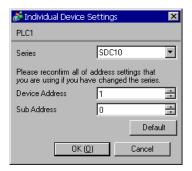

## Settings of External Device

To configure communication settings for the External Device, use the PARA, ENT, Down and Up keys on the front of the Controller. Refer to your Controller manual for details.

#### ◆ Procedure

- 1 In operation mode, press and hold the PARA key (for 3 seconds) to move to parameter mode.
- 2 In parameter mode, press and hold the PARA key (for 3 seconds) to move to setup mode.
- **3** Press the PARA key several times to display the desired setup item.
- 4 Use the Down/Up keys to select a setting. (The set value will blink.)
- 5 When no operation is performed for 2 seconds, the set value stops blinking and the change is fixed.
- **6** Press and hold the PARA key (for 3 seconds) to move to the basic display.

## **♦** Settings

| Setup Items | Settings |
|-------------|----------|
| C22         | 1        |
| C23         | 0        |

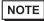

## 3.2 Setting Example 2

## ■ Setting of GP-Pro EX

#### ◆ Communication Settings

To display the setting screen, select [Device/PLC Settings] from [System setting window] in the workspace.

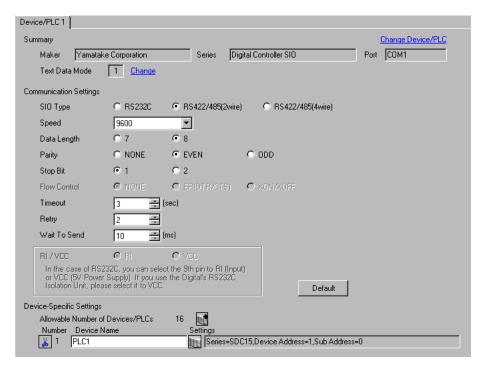

#### ◆ Device Setting

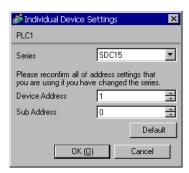

To configure communication settings for the External Device, use the PARA, mode, Down and Up keys on the front of the Controller. Refer to your Controller manual for details.

#### ◆ Procedure

- 1 In the operation display, press and hold the PARA key (for 2 seconds) to move to the parameter setting display.
- 2 In the parameter setting display, press and hold the PARA key (for 2 seconds) to move to the setup display.
- **3** Press the PARA key several times to display the desired setup item.
- **4** Use the Down/Up keys to select a setting. (The set value will blink.)
- 5 When no operation is performed for 2 seconds, the set value stops blinking and the change is fixed.
- 6 Press the mode key to move to the basic display.

#### ◆ Settings

| Setup Items | Settings |
|-------------|----------|
| C64         | 0        |
| C65         | 1        |
| C66         | 1        |
| C67         | 1        |
| C68         | 0        |
| C69         | 0        |

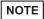

## 3.3 Setting Example 3

## ■ Setting of GP-Pro EX

#### ◆ Communication Settings

To display the setting screen, select [Device/PLC Settings] from [System setting window] in the workspace.

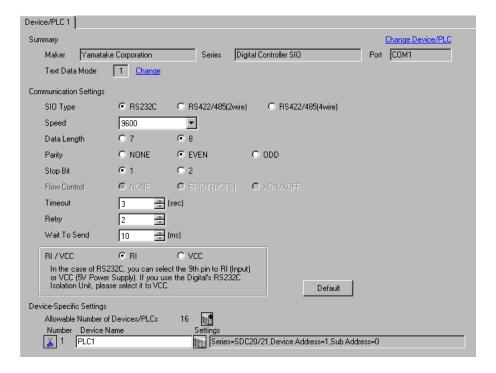

#### Device Setting

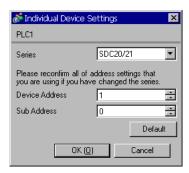

To configure communication settings for the External Device, use the ENT, DISP, Down and Up keys on the front of the Controller. Refer to your Controller manual for details.

#### ◆ Procedure

- 1 In the basic display, press and hold the ENT and Down keys simultaneously (for 3 seconds or more) to display the setup items.
- 2 Press the Down/Up keys to select a setup item and press the ENT key.
- **3** Use the Down/Up keys to select a setting and press the ENT key.
- 4 Press the DISP key to move to the basic display.

#### ◆ Settings

| Setup Items | Settings |
|-------------|----------|
| C31         | 1        |
| C32         | 0        |
| C33         | 0        |

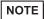

## 3.4 Setting Example 4

## ■ Setting of GP-Pro EX

#### ◆ Communication Settings

To display the setting screen, select [Device/PLC Settings] from [System setting window] in the workspace.

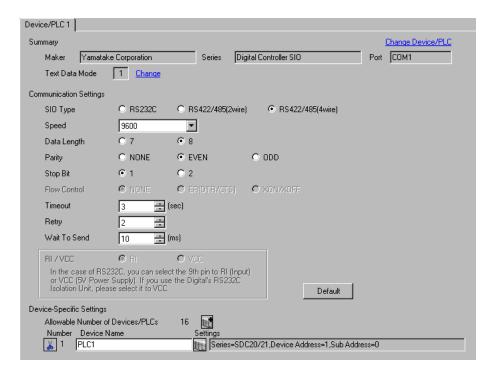

## ◆ Device Setting

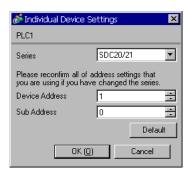

To configure communication settings for the External Device, use the ENT, DISP, Down and Up keys on the front of the Controller. Refer to your Controller manual for details.

#### ◆ Procedure

- 1 In the basic display, press and hold the ENT and Down keys simultaneously (for 3 seconds or more) to display the setup items.
- 2 Press the Down/Up keys to select a setup item and press the ENT key.
- **3** Use the Down/Up keys to select a setting and press the ENT key.
- 4 Press the DISP key to move to the basic display.

#### ◆ Settings

| Setup Items | Settings |
|-------------|----------|
| C31         | 1        |
| C32         | 0        |
| C33         | 0        |

NOTE

## 3.5 Setting Example 5

## ■ Setting of GP-Pro EX

#### Communication Settings

To display the setting screen, select [Device/PLC Settings] from [System setting window] in the workspace.

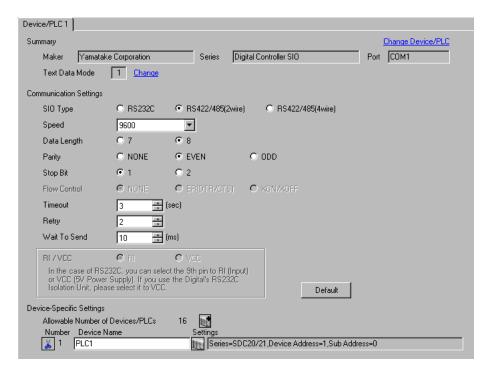

#### Device Setting

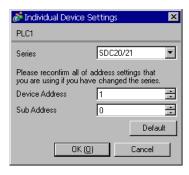

To configure communication settings for the External Device, use the ENT, DISP, Down and Up keys on the front of the Controller. Refer to your Controller manual for details.

#### ◆ Procedure

- 1 In the basic display, press and hold the ENT and Down keys simultaneously (for 3 seconds or more) to display the setup items.
- 2 Press the Down/Up keys to select a setup item and press the ENT key.
- **3** Use the Down/Up keys to select a setting and press the ENT key.
- 4 Press the DISP key to move to the basic display.

#### ◆ Settings

| Setup Items | Settings |
|-------------|----------|
| C31         | 1        |
| C32         | 0        |
| C33         | 0        |

NOTE

## 3.6 Setting Example 6

## ■ Setting of GP-Pro EX

#### ◆ Communication Settings

To display the setting screen, select [Device/PLC Settings] from [System setting window] in the workspace.

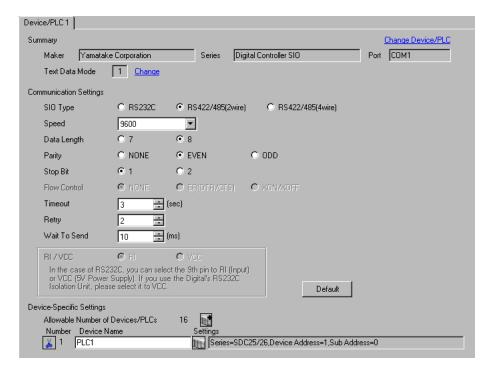

#### ◆ Device Setting

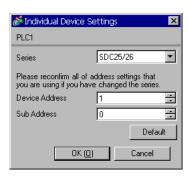

To configure communication settings for the External Device, use the para, mode, enter, Down and Up keys on the front of the Controller. Refer to your Controller manual for details.

#### ◆ Procedure

- 1 In the operation display, press and hold the para key (for 2 seconds) to move to the bank selection display.
- 2 In the bank selection display, press the enter key to move to the bank setup display.
- **3** Press the para key several times to display the desired setup item.
- 4 Press the enter key to blink the set value displayed.
- **5** Use the Down/Up keys to select a setting.
- 6 Press the enter key to fix the change.
- **7** Press the mode key to move to the operation display.

#### ◆ Settings

| Setup Items | Settings |
|-------------|----------|
| C64         | 0        |
| C65         | 1        |
| C66         | 1        |
| C67         | 1        |
| C68         | 0        |
| C69         | 0        |

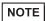

## 3.7 Setting Example 7

## ■ Setting of GP-Pro EX

#### ◆ Communication Settings

To display the setting screen, select [Device/PLC Settings] from [System setting window] in the workspace.

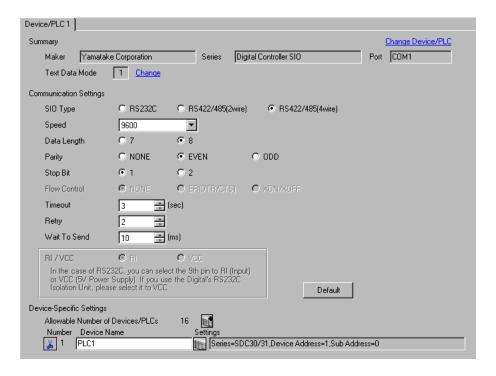

#### Device Setting

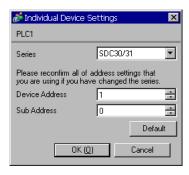

To configure communication settings for the External Device, use the ENT, DISP, MODE, Down and Up keys on the front of the Controller. You can change the communication settings only in READY mode. Switch the External Device to READY mode before setting.

Refer to your Controller manual for details.

#### ◆ Procedure

- 1 In the basic display, press the MODE key twice. In the RUN/READY mode switching display that appears, change to READY mode.
- 2 In the basic display, press and hold the ENT and Down keys simultaneously for 3 seconds or more to display the setup items.
- **3** Press the Down/Up keys to select a setup item and press the ENT key.
- 4 Use the Down/Up keys to select a setting and press the ENT key.
- **5** Press the DISP key to move to the basic display.

## ◆ Settings

| Setup Items | Settings |
|-------------|----------|
| C31         | 1        |
| C32         | 0        |
| C33         | 0        |

NOTE

## 3.8 Setting Example 8

## ■ Setting of GP-Pro EX

#### Communication Settings

To display the setting screen, select [Device/PLC Settings] from [System setting window] in the workspace.

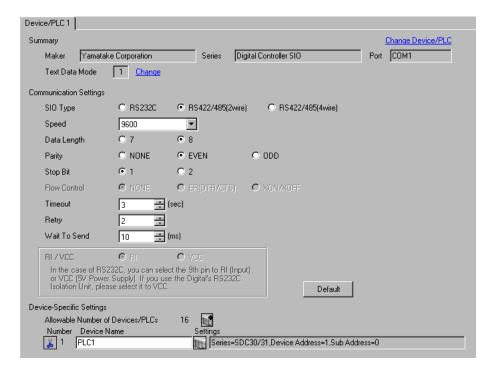

#### ◆ Device Setting

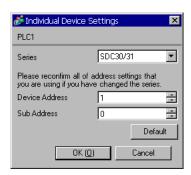

To configure communication settings for the External Device, use the ENT, DISP, MODE, Down and Up keys on the front of the Controller. You can change the communication settings only in READY mode. Switch the External Device to READY mode before setting.

Refer to your Controller manual for details.

#### ◆ Procedure

- 1 In the basic display, press the MODE key twice. In the RUN/READY mode switching display that appears, change to READY mode.
- 2 In the basic display, press and hold the ENT and Down keys simultaneously for 3 seconds or more to display the setup items.
- **3** Press the Down/Up keys to select a setup item and press the ENT key.
- 4 Use the Down/Up keys to select a setting and press the ENT key.
- **5** Press the DISP key to move to the basic display.

## ◆ Settings

| Setup Items | Settings |
|-------------|----------|
| C31         | 1        |
| C32         | 0        |
| C33         | 0        |

NOTE

## 3.9 Setting Example 9

## ■ Setting of GP-Pro EX

#### Communication Settings

To display the setting screen, select [Device/PLC Settings] from [System setting window] in the workspace.

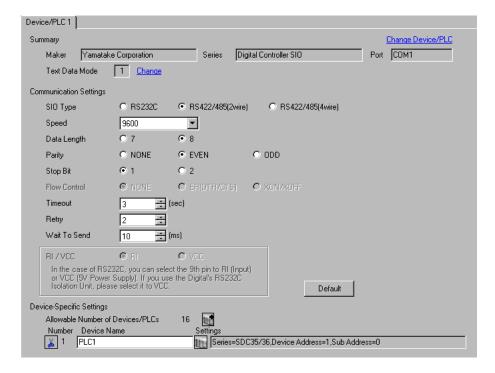

#### Device Setting

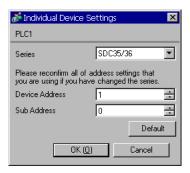

To configure communication settings for the External Device, use the para, mode, enter, Down and Up keys on the front of the Controller. Refer to your Controller manual for details.

#### ◆ Procedure

- 1 In the operation display, press and hold the para key (for 2 seconds) to move to the bank selection display.
- 2 In the bank selection display, press the enter key to move to the bank setup display.
- **3** Press the para key several times to display the desired setup item.
- 4 Press the enter key to blink the set value displayed.
- **5** Use the Down/Up keys to select a setting.
- 6 Press the enter key to fix the change.
- **7** Press the mode key to move to the operation display.

#### ◆ Settings

| Setup Items | Settings |
|-------------|----------|
| C64         | 0        |
| C65         | 1        |
| C66         | 1        |
| C67         | 1        |
| C68         | 0        |
| C69         | 0        |

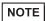

## 3.10 Setting Example 10

## ■ Setting of GP-Pro EX

#### ◆ Communication Settings

To display the setting screen, select [Device/PLC Settings] from [System setting window] in the workspace.

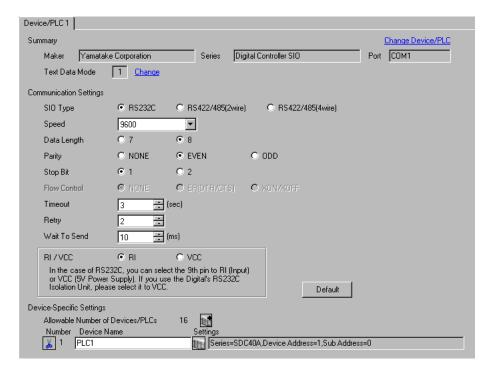

#### Device Setting

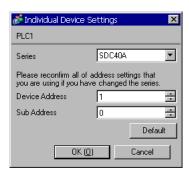

To configure communication settings for the External Device, use the PARA, ENT, DISP, Down and Up keys on the front of the Controller. You can change the communication settings only in READY mode. Switch the External Device to READY mode before setting.

Refer to your Controller manual for details.

#### ◆ Procedure

- 1 In the basic display, press the PARA key to display PARA. Then press the ENT key to display rnry and move to READY mode.
- 2 In the basic display, press the PARA key several times to display SETUP.
- **3** Press the ENT key to display the setup items.
- 4 Press the Down/Up keys to select a setup item and press the ENT key.
- **5** Use the Down/Up keys to select a setting and press the ENT key.
- 6 Press the DISP key to move to the basic display.

## **♦** Settings

| Setup Items | Settings |
|-------------|----------|
| C84         | 1        |
| C85         | 0        |

NOTE

## 3.11 Setting Example 11

## ■ Setting of GP-Pro EX

#### Communication Settings

To display the setting screen, select [Device/PLC Settings] from [System setting window] in the workspace.

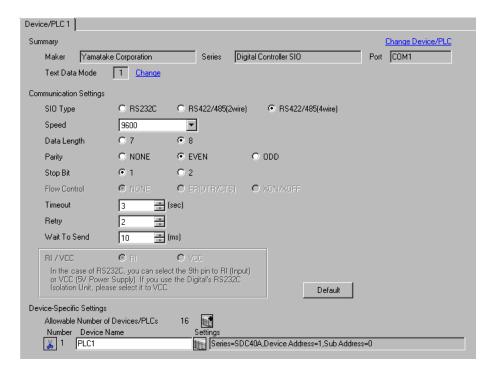

#### Device Setting

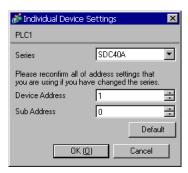

To configure communication settings for the External Device, use the PARA, ENT, DISP, Down and Up keys on the front of the Controller. You can change the communication settings only in READY mode. Switch the External Device to READY mode before setting.

Refer to your Controller manual for details.

#### ◆ Procedure

- 1 In the basic display, press the PARA key to display PARA. Then press the ENT key to display rnry and move to READY mode.
- 2 In the basic display, press the PARA key several times to display SETUP.
- **3** Press the ENT key to display the setup items.
- 4 Press the Down/Up keys to select a setup item and press the ENT key.
- **5** Use the Down/Up keys to select a setting and press the ENT key.
- 6 Press the DISP key to move to the basic display.

## ◆ Settings

| Setup Items | Settings |
|-------------|----------|
| C84         | 1        |
| C85         | 0        |

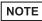

## 3.12 Setting Example 12

## ■ Setting of GP-Pro EX

#### ◆ Communication Settings

To display the setting screen, select [Device/PLC Settings] from [System setting window] in the workspace.

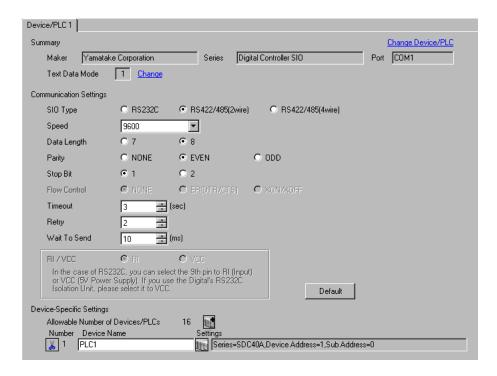

#### ◆ Device Setting

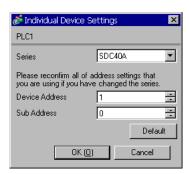

To configure communication settings for the External Device, use the PARA, ENT, DISP, Down and Up keys on the front of the Controller. You can change the communication settings only in READY mode. Switch the External Device to READY mode before setting.

Refer to your Controller manual for details.

#### ◆ Procedure

- 1 In the basic display, press the PARA key to display PARA. Then press the ENT key to display rnry and move to READY mode.
- 2 In the basic display, press the PARA key several times to display SETUP.
- **3** Press the ENT key to display the setup items.
- 4 Press the Down/Up keys to select a setup item and press the ENT key.
- **5** Use the Down/Up keys to select a setting and press the ENT key.
- 6 Press the DISP key to move to the basic display.

## ◆ Settings

| Setup Items | Settings |
|-------------|----------|
| C84         | 1        |
| C85         | 0        |

NOTE

## 3.13 Setting Example 13

## ■ Setting of GP-Pro EX

#### Communication Settings

To display the setting screen, select [Device/PLC Settings] from [System setting window] in the workspace.

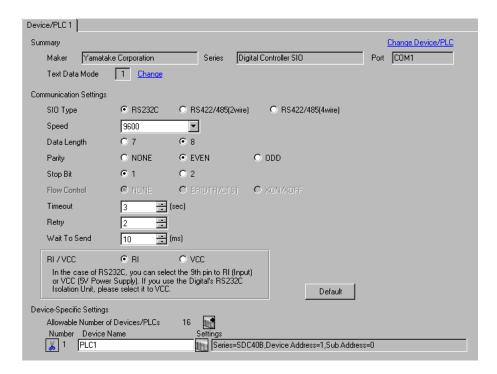

#### Device Setting

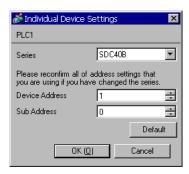

To configure communication settings for the External Device, use the PARA, ENT, DISP, Down and Up keys on the front of the Controller. Refer to your Controller manual for details.

#### ◆ Procedure

- 1 In the basic display, press the PARA key to move to setup mode.
- **2** Press the ENT key to display the setup items.
- **3** Press the Down/Up keys to select a setup item and press the ENT key.
- 4 Use the Down/Up keys to select a setting and press the ENT key.
- **5** Press the DISP key to move to the basic display.

#### ◆ Settings

| Setup Items | Settings |
|-------------|----------|
| C25         | 1        |
| C26         | 0        |
| C27         | 0        |

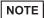

## 3.14 Setting Example 14

## ■ Setting of GP-Pro EX

#### Communication Settings

To display the setting screen, select [Device/PLC Settings] from [System setting window] in the workspace.

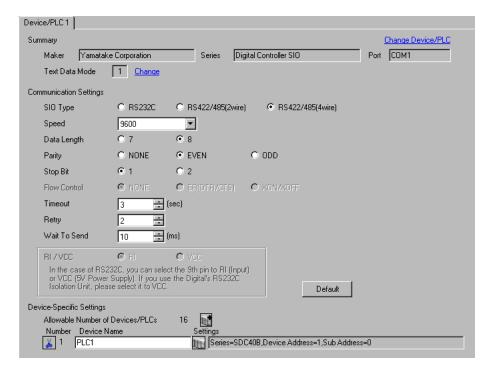

#### ◆ Device Setting

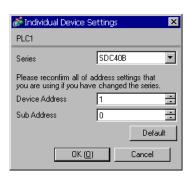

To configure communication settings for the External Device, use the PARA, ENT, DISP, Down and Up keys on the front of the Controller. Refer to your Controller manual for details.

#### ◆ Procedure

- 1 In the basic display, press the PARA key to move to setup mode.
- **2** Press the ENT key to display the setup items.
- **3** Press the Down/Up keys to select a setup item and press the ENT key.
- 4 Use the Down/Up keys to select a setting and press the ENT key.
- **5** Press the DISP key to move to the basic display.

### ◆ Settings

| Setup Items | Settings |
|-------------|----------|
| C25         | 1        |
| C26         | 0        |
| C27         | 0        |

NOTE

# 3.15 Setting Example 15

# ■ Setting of GP-Pro EX

#### Communication Settings

To display the setting screen, select [Device/PLC Settings] from [System setting window] in the workspace.

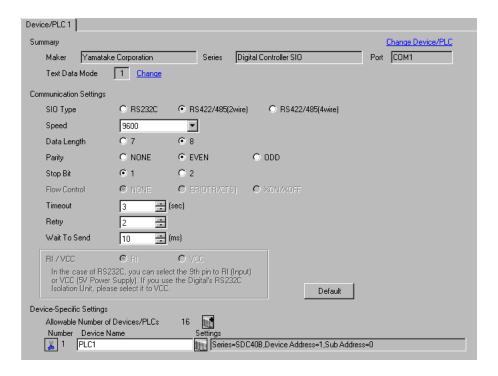

#### Device Setting

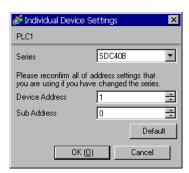

To configure communication settings for the External Device, use the PARA, ENT, DISP, Down and Up keys on the front of the Controller. Refer to your Controller manual for details.

#### ◆ Procedure

- 1 In the basic display, press the PARA key to move to setup mode.
- **2** Press the ENT key to display the setup items.
- **3** Press the Down/Up keys to select a setup item and press the ENT key.
- 4 Use the Down/Up keys to select a setting and press the ENT key.
- **5** Press the DISP key to move to the basic display.

### ◆ Settings

| Setup Items | Settings |
|-------------|----------|
| C25         | 1        |
| C26         | 0        |
| C27         | 0        |

NOTE

# 3.16 Setting Example 16

# ■ Setting of GP-Pro EX

### ◆ Communication Settings

To display the setting screen, select [Device/PLC Settings] from [System setting window] in the workspace.

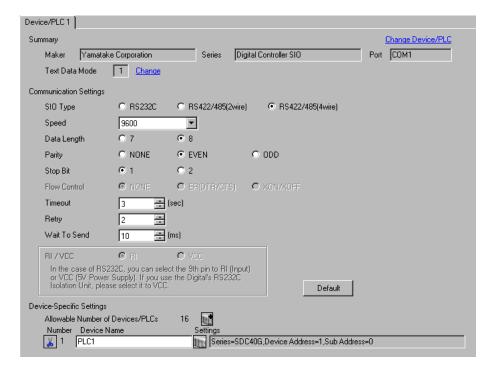

#### ◆ Device Setting

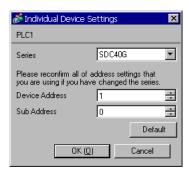

To configure communication settings for the External Device, use the PARA, ENT, DISP, Down and Up keys on the front of the Controller. You can change the communication settings only in READY mode. Switch the External Device to READY mode before setting.

Refer to your Controller manual for details.

#### ◆ Procedure

- 1 In the basic display, press the PARA key to display PARA. Then press the ENT key to display rnry and move to READY mode.
- 2 In the basic display, press the PARA key several times to display SETUP.
- **3** Press the ENT key to display the setup items.
- 4 Press the Down/Up keys to select a setup item and press the ENT key.
- **5** Use the Down/Up keys to select a setting and press the ENT key.
- 6 Press the DISP key to move to the basic display.

# ◆ Settings

| Setup Items | Settings |
|-------------|----------|
| C25         | 1        |
| C26         | 0        |
| C27         | 0        |

NOTE

# 3.17 Setting Example 17

# ■ Setting of GP-Pro EX

#### Communication Settings

To display the setting screen, select [Device/PLC Settings] from [System setting window] in the workspace.

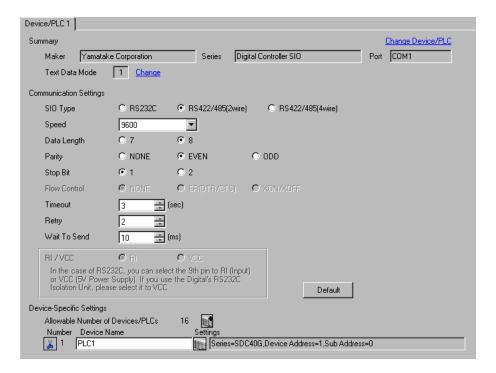

### ◆ Device Setting

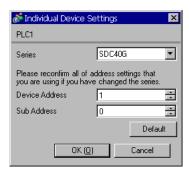

To configure communication settings for the External Device, use the PARA, ENT, DISP, Down and Up keys on the front of the Controller. You can change the communication settings only in READY mode. Switch the External Device to READY mode before setting.

Refer to your Controller manual for details.

#### ◆ Procedure

- 1 In the basic display, press the PARA key to display PARA. Then press the ENT key to display rnry and move to READY mode.
- 2 In the basic display, press the PARA key several times to display SETUP.
- **3** Press the ENT key to display the setup items.
- 4 Press the Down/Up keys to select a setup item and press the ENT key.
- **5** Use the Down/Up keys to select a setting and press the ENT key.
- 6 Press the DISP key to move to the basic display.

# ◆ Settings

| Setup Items | Settings |
|-------------|----------|
| C25         | 1        |
| C26         | 0        |
| C27         | 0        |

NOTE

# 3.18 Setting Example 18

# ■ Setting of GP-Pro EX

#### Communication Settings

To display the setting screen, select [Device/PLC Settings] from [System setting window] in the workspace.

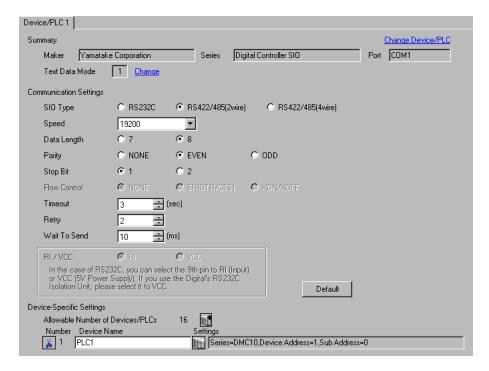

### ◆ Device Setting

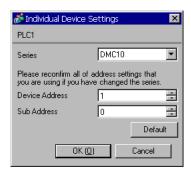

Use the ladder software to configure communication settings for the External Device. (Operation confirmed using the the Smart Loader Package SLP-D10 V3.0.1.) Set the device address of the External Device using the rotary switch on the front of the Controller.

Refer to your Controller manual for details.

#### ◆ Procedure

- 1 Set the device address using the device address setting rotary switch on the front of the Controller.

  After setting the address, reboot the External Device.
- 2 Click [Set] in the ladder software to display the setting screen.
- 3 Click [Model Setting] from the menu and select the model No. of the External Device.
- 4 Click [Environmental Setting] from the menu and configure the setup transfer settings.
- 5 Select [Communication] from [Basic Function] in the tree view and configure the communication settings.
- 6 Transfer the settings to the External Device.
  When the writing is complete, reboot the External Device.

### Settings

| Setup Items                                          | Settings |
|------------------------------------------------------|----------|
| Speed                                                | 3        |
| Data format                                          | 0        |
| Min. communication response time                     | 1        |
| Additional value of min. communication response time | 0        |
| CPL/MODBUSswitching                                  | 0        |
| Memory protection                                    | 0        |

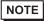

# 3.19 Setting Example 19

# ■ Setting of GP-Pro EX

#### Communication Settings

To display the setting screen, select [Device/PLC Settings] from [System setting window] in the workspace.

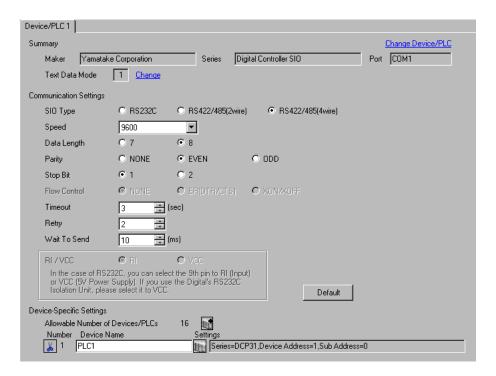

#### Device Setting

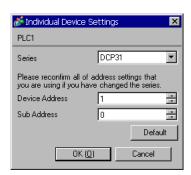

To configure communication settings for the External Device, use the FUNC, PARA, ENT, DISP, Down and Up keys on the front of the Controller. Refer to your Controller manual for details.

#### ◆ Procedure

- 1 In the basic display, press the PARA key while holding down the FUNC key to move to the setting group selection screen.
- 2 Press the PARA key several times to display the setup data setting group, and press the ENT key.
- **3** Press the Down/Up keys several times to select a setup item and press the ENT key.
- 4 Use the Down/Up keys to select a setting and press the ENT key.
- **5** Press the DISP key to move to the basic display.

### ◆ Settings

| Setup Items | Settings |
|-------------|----------|
| C84         | 1        |
| C85         | 0        |
| C93         | 0        |

NOTE

# 3.20 Setting Example 20

# ■ Setting of GP-Pro EX

### ◆ Communication Settings

To display the setting screen, select [Device/PLC Settings] from [System setting window] in the workspace.

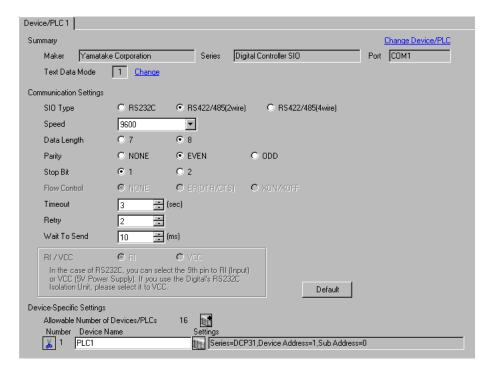

### ◆ Device Setting

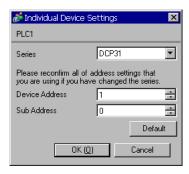

To configure communication settings for the External Device, use the FUNC, PARA, ENT, DISP, Down and Up keys on the front of the Controller. Refer to your Controller manual for details.

#### ◆ Procedure

- 1 In the basic display, press the PARA key while holding down the FUNC key to move to the setting group selection screen.
- 2 Press the PARA key several times to display the setup data setting group, and press the ENT key.
- **3** Press the Down/Up keys several times to select a setup item and press the ENT key.
- 4 Use the Down/Up keys to select a setting and press the ENT key.
- **5** Press the DISP key to move to the basic display.

### ◆ Settings

| Setup Items | Settings |
|-------------|----------|
| C84         | 1        |
| C85         | 0        |
| C93         | 0        |

NOTE

# 3.21 Setting Example 21

# ■ Setting of GP-Pro EX

### ◆ Communication Settings

To display the setting screen, select [Device/PLC Settings] from [System setting window] in the workspace.

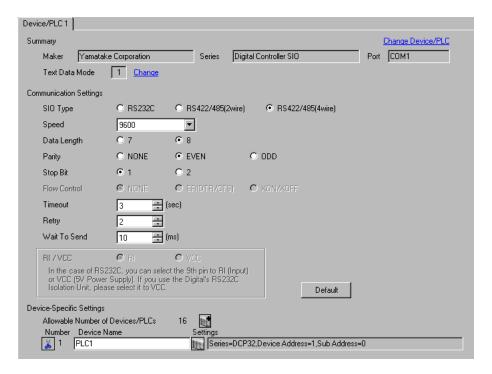

# ◆ Device Setting

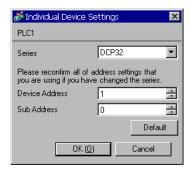

To configure communication settings for the External Device, use the FUNC, PARA, ENT, DISP, Down and Up keys on the front of the Controller. Refer to your Controller manual for details.

#### ◆ Procedure

- 1 In the basic display, press the PARA key while holding down the FUNC key to move to the setting group selection screen.
- 2 Press the PARA key several times to display the setup data setting group, and press the ENT key.
- **3** Press the Down/Up keys several times to select a setup item and press the ENT key.
- 4 Use the Down/Up keys to select a setting and press the ENT key.
- **5** Press the DISP key to move to the basic display.

### ◆ Settings

| Setup Items | Settings |
|-------------|----------|
| C84         | 1        |
| C85         | 0        |
| C93         | 0        |

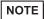

# 3.22 Setting Example 22

# ■ Setting of GP-Pro EX

### ◆ Communication Settings

To display the setting screen, select [Device/PLC Settings] from [System setting window] in the workspace.

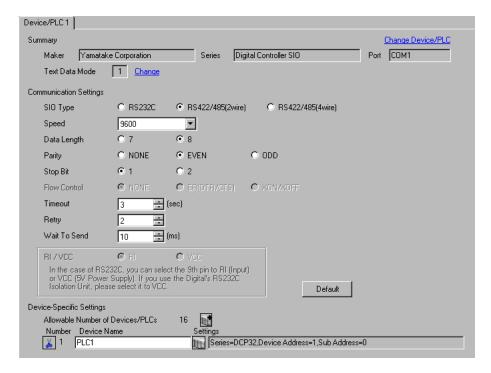

### ◆ Device Setting

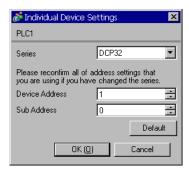

To configure communication settings for the External Device, use the FUNC, PARA, ENT, DISP, Down and Up keys on the front of the Controller. Refer to your Controller manual for details.

#### ◆ Procedure

- 1 In the basic display, press the PARA key while holding down the FUNC key to move to the setting group selection screen.
- 2 Press the PARA key several times to display the setup data setting group, and press the ENT key.
- **3** Press the Down/Up keys several times to select a setup item and press the ENT key.
- 4 Use the Down/Up keys to select a setting and press the ENT key.
- **5** Press the DISP key to move to the basic display.

### ◆ Settings

| Setup Items | Settings |
|-------------|----------|
| C84         | 1        |
| C85         | 0        |
| C93         | 0        |

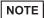

# 3.23 Setting Example 23

# ■ Setting of GP-Pro EX

### ◆ Communication Settings

To display the setting screen, select [Device/PLC Settings] from [System setting window] in the workspace.

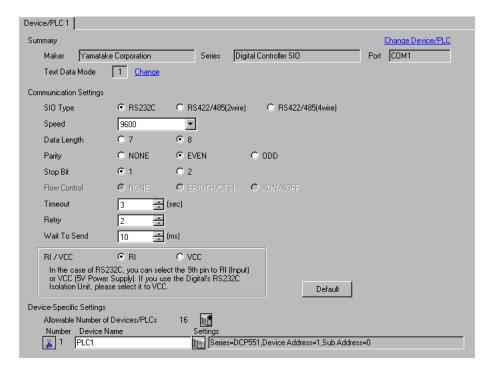

# Device Setting

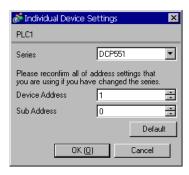

To configure communication settings for the External Device, use the PROG, RUN/HOLD, SETUP, ENT, DISP, Down and Up keys on the front of the Controller. You can change the communication settings only in READY mode. Switch the External Device to READY mode before setting.

Refer to your Controller manual for details.

### ◆ Procedure

- 1 Press the RUN/HOLD key while holding down the PROG key to move to READY mode.
- 2 In the basic display, press the SETUP key to move to the setup group.
- 3 Press the Down/Up keys several times to select a setup item and press the ENT key.
- 4 Use the Down/Up keys to select a setting and press the ENT key.
- **5** Press the DISP key to move to the basic display.

#### Settings

| Setup Items | Settings |
|-------------|----------|
| C76         | 1        |
| C77         | 0        |
| C78         | 0        |
| C79         | 0        |
| C80         | 1        |
| C97         | 0        |

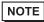

# 3.24 Setting Example 24

# ■ Setting of GP-Pro EX

#### Communication Settings

To display the setting screen, select [Device/PLC Settings] from [System setting window] in the workspace.

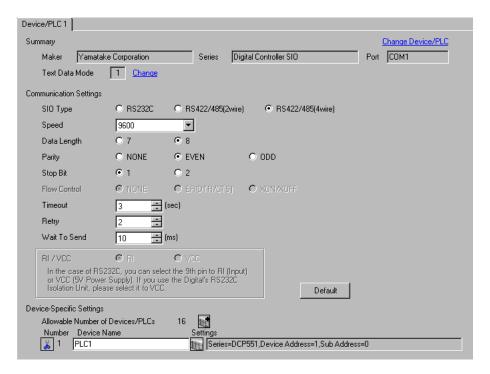

#### Device Setting

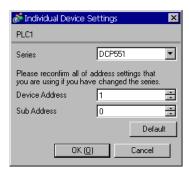

To configure communication settings for the External Device, use the PROG, RUN/HOLD, SETUP, ENT, DISP, Down and Up keys on the front of the Controller. You can change the communication settings only in READY mode. Switch the External Device to READY mode before setting.

Refer to your Controller manual for details.

### ◆ Procedure

- 1 Press the RUN/HOLD key while holding down the PROG key to move to READY mode.
- 2 In the basic display, press the SETUP key to move to the setup group.
- 3 Press the Down/Up keys several times to select a setup item and press the ENT key.
- 4 Use the Down/Up keys to select a setting and press the ENT key.
- **5** Press the DISP key to move to the basic display.

#### Settings

| Setup Items | Settings |
|-------------|----------|
| C76         | 1        |
| C77         | 0        |
| C78         | 0        |
| C79         | 0        |
| C80         | 0        |
| C97         | 0        |

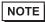

# 3.25 Setting Example 25

# ■ Setting of GP-Pro EX

#### Communication Settings

To display the setting screen, select [Device/PLC Settings] from [System setting window] in the workspace.

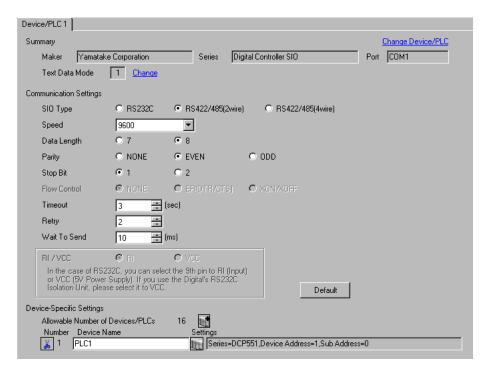

### ◆ Device Setting

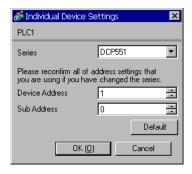

To configure communication settings for the External Device, use the PROG, RUN/HOLD, SETUP, ENT, DISP, Down and Up keys on the front of the Controller. You can change the communication settings only in READY mode. Switch the External Device to READY mode before setting.

Refer to your Controller manual for details.

### ◆ Procedure

- 1 Press the RUN/HOLD key while holding down the PROG key to move to READY mode.
- 2 In the basic display, press the SETUP key to move to the setup group.
- **3** Press the Down/Up keys several times to select a setup item and press the ENT key.
- 4 Use the Down/Up keys to select a setting and press the ENT key.
- **5** Press the DISP key to move to the basic display.

### Settings

| Setup Items | Settings |
|-------------|----------|
| C76         | 1        |
| C77         | 0        |
| C78         | 0        |
| C79         | 0        |
| C80         | 0        |
| C97         | 0        |

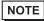

# 3.26 Setting Example 26

# ■ Setting of GP-Pro EX

#### ◆ Communication Settings

To display the setting screen, select [Device/PLC Settings] from [System setting window] in the workspace.

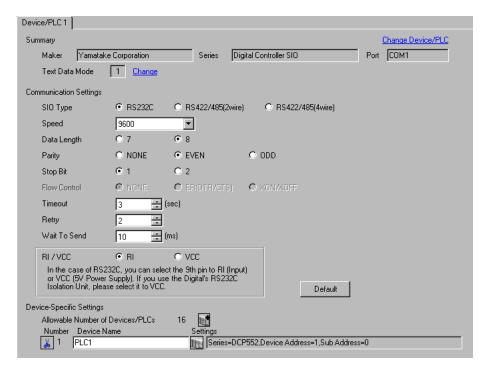

### ◆ Device Setting

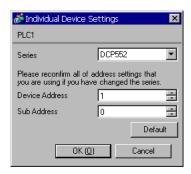

To configure communication settings for the External Device, use the PROG, RUN/HOLD, SETUP, ENT, DISP, Down and Up keys on the front of the Controller. You can change the communication settings only in READY mode. Switch the External Device to READY mode before setting.

Refer to your Controller manual for details.

#### ◆ Procedure

- 1 Press the RUN/HOLD key while holding down the PROG key to move to READY mode.
- 2 In the basic display, press the SETUP key to move to the setup group.
- 3 Press the Down/Up keys several times to select a setup item and press the ENT key.
- 4 Use the Down/Up keys to select a setting and press the ENT key.
- **5** Press the DISP key to move to the basic display.

#### Settings

| Setup Items | Settings |
|-------------|----------|
| C76         | 1        |
| C77         | 0        |
| C78         | 0        |
| C79         | 0        |
| C80         | 1        |
| C97         | 0        |

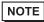

# 3.27 Setting Example 27

# ■ Setting of GP-Pro EX

### ◆ Communication Settings

To display the setting screen, select [Device/PLC Settings] from [System setting window] in the workspace.

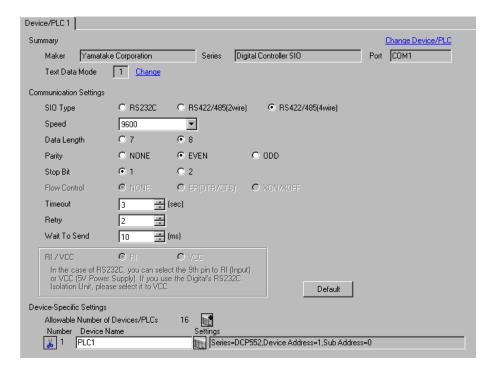

### ◆ Device Setting

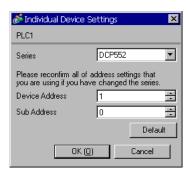

To configure communication settings for the External Device, use the PROG, RUN/HOLD, SETUP, ENT, DISP, Down and Up keys on the front of the Controller. You can change the communication settings only in READY mode. Switch the External Device to READY mode before setting.

Refer to your Controller manual for details.

#### ◆ Procedure

- 1 Press the RUN/HOLD key while holding down the PROG key to move to READY mode.
- 2 In the basic display, press the SETUP key to move to the setup group.
- **3** Press the Down/Up keys several times to select a setup item and press the ENT key.
- 4 Use the Down/Up keys to select a setting and press the ENT key.
- **5** Press the DISP key to move to the basic display.

### ◆ Settings

| Setup Items | Settings |
|-------------|----------|
| C76         | 1        |
| C77         | 0        |
| C78         | 0        |
| C79         | 0        |
| C80         | 0        |
| C97         | 0        |

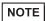

# 3.28 Setting Example 28

# ■ Setting of GP-Pro EX

### ◆ Communication Settings

To display the setting screen, select [Device/PLC Settings] from [System setting window] in the workspace.

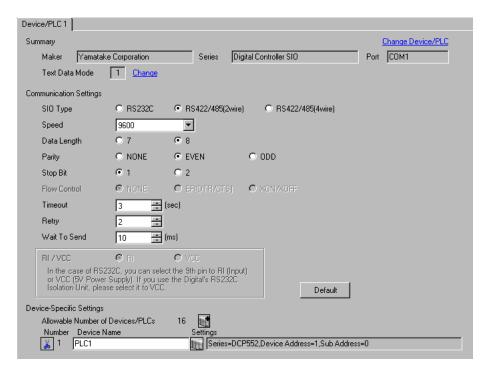

### ◆ Device Setting

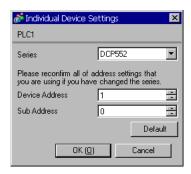

To configure communication settings for the External Device, use the PROG, RUN/HOLD, SETUP, ENT, DISP, Down and Up keys on the front of the Controller. You can change the communication settings only in READY mode. Switch the External Device to READY mode before setting.

Refer to your Controller manual for details.

### ◆ Procedure

- 1 Press the RUN/HOLD key while holding down the PROG key to move to READY mode.
- 2 In the basic display, press the SETUP key to move to the setup group.
- 3 Press the Down/Up keys several times to select a setup item and press the ENT key.
- 4 Use the Down/Up keys to select a setting and press the ENT key.
- **5** Press the DISP key to move to the basic display.

#### Settings

| Setup Items | Settings |
|-------------|----------|
| C76         | 1        |
| C77         | 0        |
| C78         | 0        |
| C79         | 0        |
| C80         | 0        |
| C97         | 0        |

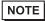

# 3.29 Setting Example 29

# ■ Setting of GP-Pro EX

### ◆ Communication Settings

To display the setting screen, select [Device/PLC Settings] from [System setting window] in the workspace.

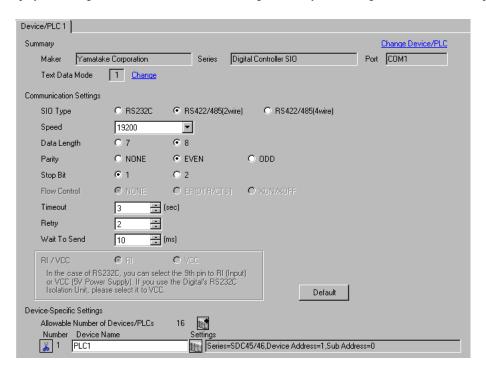

#### Device Setting

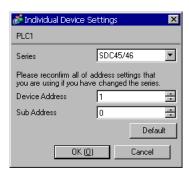

To configure communication settings for the External Device, use the para, enter, display, and cursor keys on the front of the Controller.

Refer to your Controller manual for details.

### ◆ Procedure

- 1 In the operation display, press and hold the para key (for 2 seconds) to move to PARA bank mode.
- 2 Press the para key to display RS-485 communication bank mode (rS485).
- **3** Press the enter key to move to RS-485 communication bank mode.
- 4 Press the para key to select a setup item and press the enter key.
- **5** Use the cursor keys to select a setting and press the enter key.
- **6** Press the display key to move to the operation display.
- 7 Reboot the External Device.

### ◆ Settings

| Setup Items | Settings |
|-------------|----------|
| Com.02      | 1        |
| Com.03      | 2        |
| Com.04      | 1        |
| Com.05      | 0        |
| Com.06      | 0        |
| Com.07      | 3        |

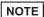

# 3.30 Setting Example 30

# ■ Setting of GP-Pro EX

### ◆ Communication Settings

To display the setting screen, select [Device/PLC Settings] from [System setting window] in the workspace.

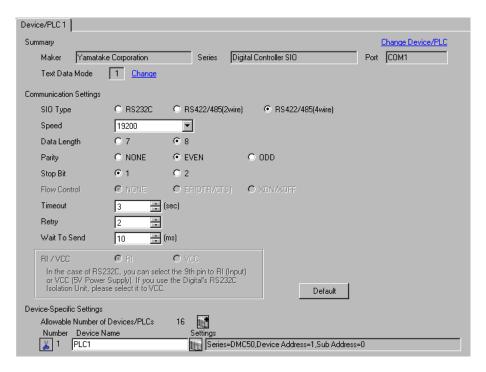

### ◆ Device Setting

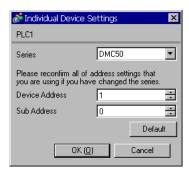

Use the ladder software (Smart Loader Package SLP-D510 V2.2.3) to configure communication settings for the External Device. Use the rotary switch on the front of the Controller to set the device address of the External Device.

Refer to your Controller manual for details.

#### ◆ Procedure

1 Set the device address using the device address setting rotary switch on the front of the Controller, as shown below.

After setting the address, reboot the External Device.

| Rotary Switch | Settings |
|---------------|----------|
| ADR           | 1        |

- 2 Start up the ladder software.
- 3 Select [New Project] from the [Project] menu.
- 4 In the [Project Group] dialog box, click [OK] to display the [Project Definition] dialog box.
- 5 Type a project name in [Project Name].
- 6 Select the module you want to use from [Module Type], and then click [OK].
- 7 Select [System Parameters] [Communication Setup] [Instance] in the tree view.
- 8 Set [Trans.Speed (RS-485 port1)] and [Protocol (RS-485 port1)] on the [Instance Body] tab as shown below.

| Setup Items                | Settings |
|----------------------------|----------|
| Trans.Speed (RS-485 port1) | 3        |
| Protocol (RS-485 port1)    | 1        |

- **9** Right-click the [Instance Body] tab and select [Download] from the menu that appears to download the settings to the External Device.
- 10 Reboot the External Device.

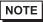

# 3.31 Setting Example 31

# ■ Setting of GP-Pro EX

### ◆ Communication Settings

To display the setting screen, select [Device/PLC Settings] from [System setting window] in the workspace.

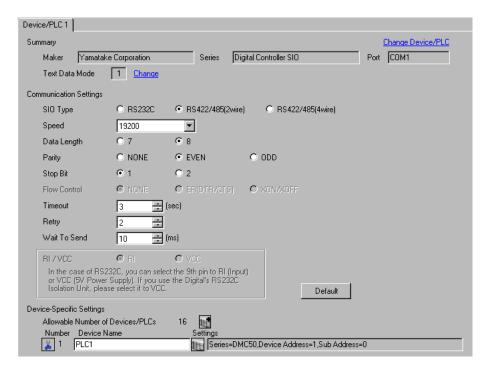

### ◆ Device Setting

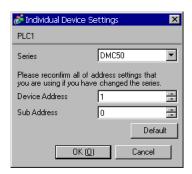

Use the ladder software (Smart Loader Package SLP-D510 V2.2.3) to configure communication settings for the External Device. Use the rotary switch on the front of the Controller to set the device address of the External Device

Refer to your Controller manual for details.

#### ◆ Procedure

1 Set the device address using the device address setting rotary switch on the front of the Controller, as shown below.

After setting the address, reboot the External Device.

| Rotary Switch | Settings |
|---------------|----------|
| ADR           | 1        |

- 2 Start up the ladder software.
- 3 Select [New Project] from the [Project] menu.
- 4 In the [Project Group] dialog box, click [OK] to display the [Project Definition] dialog box.
- 5 Type a project name in [Project Name].
- 6 Select the module you want to use from [Module Type], and then click [OK].
- 7 Select [System Parameters] [Communication Setup] [Instance] in the tree view.
- 8 Set [Trans.Speed (RS-485 port1)] and [Protocol (RS-485 port1)] on the [Instance Body] tab as shown below.

| Setup Items                | Settings |
|----------------------------|----------|
| Trans.Speed (RS-485 port1) | 3        |
| Protocol (RS-485 port1)    | 1        |

- **9** Right-click the [Instance Body] tab and select [Download] from the menu that appears to download the settings to the External Device.
- 10 Reboot the External Device.

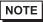

# 3.32 Setting Example 32

# ■ Setting of GP-Pro EX

### ◆ Communication Settings

To display the setting screen, select [Device/PLC Settings] from [System setting window] in the workspace.

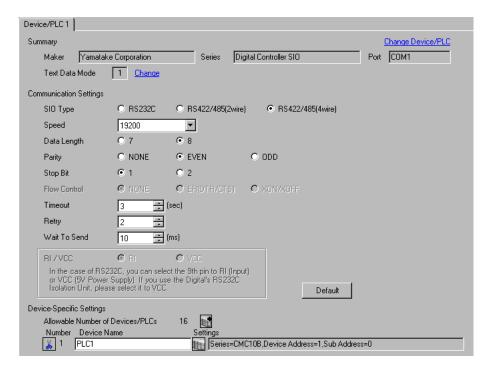

### ◆ Device Setting

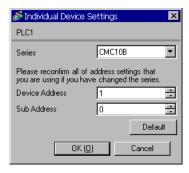

## ■ Settings of External Device

Use the ladder software (Smart Loader Package SLP-CM1 V2.0.1) to configure communication settings for the External Device. Use the rotary switch on the front of the Controller to set the device address and transmission speed of the External Device.

Refer to your Controller manual for details.

#### ◆ Procedure

1 Set the device address and transmission speed using the rotary switch on the front of the Controller, as shown below.

After setting them, reboot the External Device.

| Rotary Switch                        | Settings |
|--------------------------------------|----------|
| CMC ADDRESS (x10)                    | 0        |
| CMC ADDRESS (x1)                     | 1        |
| $HOST \longleftrightarrow CMC BRATE$ | 2        |

- 2 Start the ladder software and select [Setup].
- 3 Select [Communication] [Host] in the tree view and set [Data format] as shown below.

| Setup Items | Settings |
|-------------|----------|
| Data format | 0        |

- **4** Select [Write (SLP10 to CMC10B)] from the [Communication] menu, and download the set data to the External Device.
- **5** Reboot the External Device.

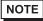

• The parameters to be set vary depending on the Controller. Refer to your Controller manual for details.

## 4 Setup Items

Set the communication settings of the Display with GP-Pro Ex or in off-line mode of the Display.

The setting of each parameter must match that of the External Device.

"3 Example of Communication Setting" (page 10)

## 4.1 Setup Items in GP-Pro EX

## ■ Communication Settings

To display the setting screen, select [Device/PLC Settings] from [System setting window] in the workspace.

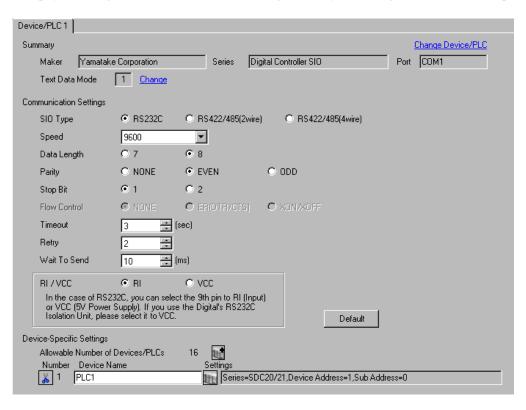

| Setup Items  | Setup Description                                                                                        |  |  |
|--------------|----------------------------------------------------------------------------------------------------|--|--|
| SIO Type     | Select the SIO type for communicating with the External Device.                                          |  |  |
| Speed        | Select the communication speed between the External Device and the Display.                              |  |  |
| Data Length  | Select a data length.                                                                                    |  |  |
| Parity       | Select how to check parity.                                                                              |  |  |
| Stop Bit     | Select a stop bit length.                                                                                |  |  |
| Flow Control | Displays the communication control method to prevent overflow of transmission and reception data.        |  |  |
| Timeout      | Enter the time (s) for which the Display waits for a response from the External Device, from "1 to 127". |  |  |

Continued to next page.

| Setup Items  | Setup Description                                                                                                    |  |  |
|--------------|----------------------------------------------------------------------------------------------------|--|--|
| Retry        | In case of no response from the External Device, enter how many times the Display retransmits the command, from "0 to 255".                                            |  |  |
| Wait To Send | Enter the standby time (ms) from when the Display receives packets until it transmits the next command, from "0 to 255".                                               |  |  |
| RI/VCC       | Switches between RI/VCC of the 9th pin.  To connect to the IPC, you need to switch between RI/5V using the IPC selector switch.  Refer to your IPC manual for details. |  |  |

## ■ Device Setting

To display the setting screen, click [[Setting]] of the External Device you want to set from [Device-Specific Settings] of [Device/PLC Settings].

To connect multiple External Devices, click if from [Device-Specific Settings] of [Device/PLC Settings] to add External Devices.

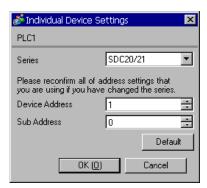

| Setup Items    | Setup Description                                                                                                    |  |  |
|----------------|----------------------------------------------------------------------------------------------------|--|--|
| Series         | Displays the model of the External Device.                                                                                                    |  |  |
| Device Address | Enter the address of the External Device, from "1 to 127".                                                                                                    |  |  |
| Sub Address    | Enter "0" to communicate with the External Device.  If you communicate with the child station (External Device) via the parent station (CMC10B, DMC10, or DMC50), however, enter "1 to 31" for the child station address. |  |  |

## 4.2 Settings in Off-Line Mode

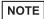

- Refer to the Maintenance/Troubleshooting manual for information on how to enter off-line mode or about the operation.
- Cf. Maintenance/Troubleshooting Manual "2.2 Off-line Mode"

## Communication Settings

To display the setting screen, touch [Device/PLC Settings] from [Peripheral Equipment Settings] in off-line mode. Touch the External Device you want to set from the list that appears.

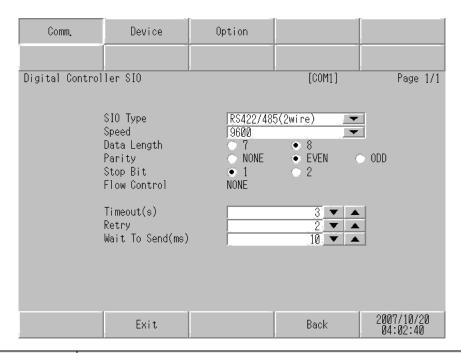

| Setup Items  | Setup Description                                                                                                    |  |  |  |
|--------------|----------------------------------------------------------------------------------------------------|--|--|--|
| SIO Type     | Select the SIO type for communicating with the External Device.  [MPORTANT]  In the communication settings, set [SIO Type] correctly according to the serial interface specifications of the Display.  If you select an SIO type that the serial interface does not support, proper operation cannot be guaranteed. Refer to your Display manual for details on the serial interface specifications. |  |  |  |
| Speed        | Select the communication speed between the External Device and the Display.                                                                                                    |  |  |  |
| Data Length  | Select a data length.                                                                                                    |  |  |  |
| Parity       | Select how to check parity.                                                                                                    |  |  |  |
| Stop Bit     | Select a stop bit length.                                                                                                    |  |  |  |
| Flow Control | Displays the communication control method to prevent overflow of transmission and reception data.                                                                                                    |  |  |  |
| Timeout      | Enter the time (s) for which the Display waits for a response from the External Device, from "1 to 127".                                                                                                    |  |  |  |

Continued to next page.

| Setup Items  | Setup Description                                                                                                    |  |  |
|--------------|----------------------------------------------------------------------------------------------------|--|--|
| Retry        | In case of no response from the External Device, enter how many times the Display retransmits the command, from "0 to 255". |  |  |
| Wait To Send | Enter the standby time (ms) from when the Display receives packets until it transmits the next command, from "0 to 255".    |  |  |

## ■ Device Setting

To display the setting screen, touch [Device/PLC Settings] from [Peripheral Equipment Settings]. Touch the External Device you want to set from the list that appears, and touch [Device Settings].

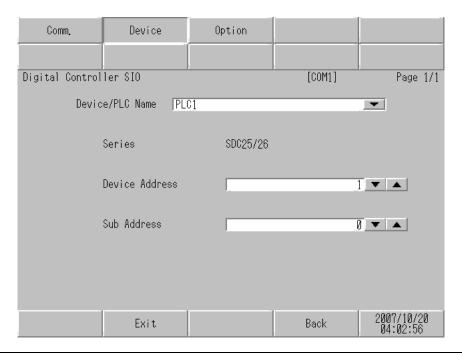

| Setup Items     | Setup Description                                                                                                    |  |  |
|-----------------|----------------------------------------------------------------------------------------------------|--|--|
| Device/PLC Name | Select the External Device to set. Device name is the title of the External Device set with GP-Pro EX. (Initial value [PLC])                                                                                             |  |  |
| Series          | Displays the model of the External Device.                                                                                                    |  |  |
| Device Address  | Enter the address of the External Device, from "1 to 127".                                                                                                    |  |  |
| Sub Address     | Enter "0" to communicate with the External Device. If you communicate with the child station (External Device) via the parent station (CMC10B, DMC10, or DMC50), however, enter "1 to 31" for the child station address. |  |  |

## ■ Option

To display the setting screen, touch [Device/PLC Settings] from [Peripheral Equipment Settings]. Touch the External Device you want to set from the list that appears, and touch [Option].

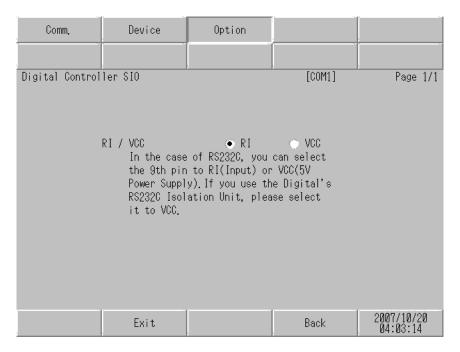

| Setup Items | Setup Description                                                                                                    |  |  |
|-------------|----------------------------------------------------------------------------------------------------|--|--|
| RI/VCC      | Switches between RI/VCC of the 9th pin.  To connect to the IPC, you need to switch between RI/5V using the IPC selector switch.  Refer to your IPC manual for details. |  |  |

# 5 Cable Diagram

The cable diagram shown below may differ from that recommended by Yamatake Corporation. Please be assured, however, that there is no operational problem in applying the cable diagram shown in this manual.

- The FG pin on the External Device must be D-class grounded. Refer to your External Device manual for details.
- The SG and FG are connected inside the Display. If you connect the External Device to the SG, do not form any short-circuit loop in the system design.
- Consult your External Device manual for the pin No. on the External Device side. It varies depending on the additional function.
- If the communication is not stable because of noise or other factors, connect an isolation unit.
- Recommended cable

| Company Name             |         | Model                          |  |
|--------------------------|---------|--------------------------------|--|
| Fujikura Densen,<br>Ltd. | Duplex  | IPEV-S-0.9mm <sup>2</sup> x 1P |  |
|                          | Triplex | ITEV-S-0.9mm <sup>2</sup> x 1T |  |
| Hitachi Cable, Ltd.      | Duplex  | KPEV-S-0.9mm <sup>2</sup> x 1P |  |
|                          | Triplex | KTEV-S-0.9mm <sup>2</sup> x 1T |  |

## Cable Diagram 1

| Display<br>(Connection Port)             | Cable          | Remarks                   |
|------------------------------------------|----------------|---------------------------|
| GP (COM1)<br>LT (COM1)<br>IPC*1<br>PC/AT | Your own cable | Cable length: 15m or less |

<sup>\*1</sup> Available only with COM ports that support RS-232C.

© ■ COM Port on IPC (page 7)

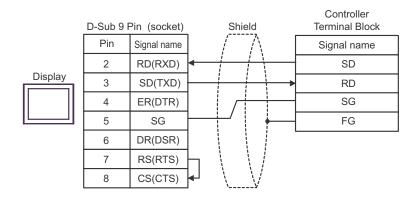

## Cable Diagram 2

| Display<br>(Connection Port)                          |   | Cable                                                                                                    | Remarks                       |
|-------------------------------------------------------|---|----------------------------------------------------------------------------------------------------|-------------------------------|
| GP*1 (COM1)<br>AGP-3302B (COM2)<br>LT (COM1)<br>IPC*2 |   | COM port conversion adapter by Pro-face.  CA3-ADPCOM-01  +  Connector terminal block conversion adapter by Pro-face  CA3-ADPTRM-01  +  Your own cable |                               |
|                                                       | В | Your own cable                                                                                                    |                               |
| GP*3 (COM2)                                           | С | Online adapter by Pro-face CA4-ADPONL-01  + Connector terminal block conversion adapter by Pro-face CA3-ADPTRM-01  + Your own cable                   | Cable length:<br>500m or less |
|                                                       | D | Online adapter by Pro-face CA4-ADPONL-01  + Your own cable                                                                                            |                               |

<sup>\*1</sup> All GP models except AGP-3302B

<sup>\*2</sup> 

All GP models except the GP-3200 Series and AGP-3302B \*3

- A. When using the COM port conversion adapter (CA3-ADPCOM-01), the connector terminal block conversion adapter (CA3-ADPTRM-01) by Pro-face, and your own cable
- 1:1 Connection

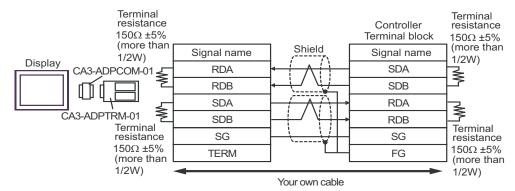

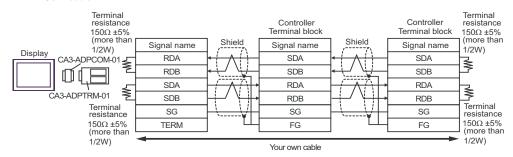

## B. When using your own cable

### • 1:1 Connection

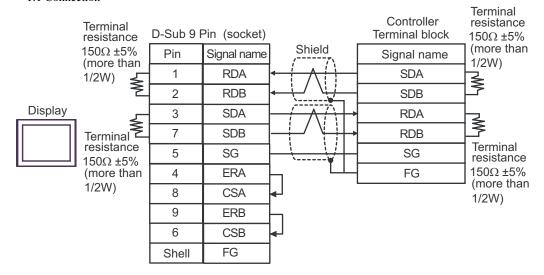

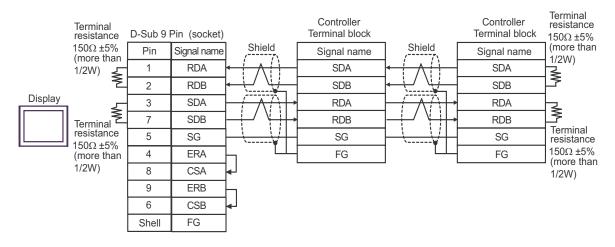

- C. When using the online adapter (CA4-ADPONL-01), the connector terminal block conversion adapter (CA3-ADPTRM-01) by Pro-face, and your own cable
- 1:1 Connection

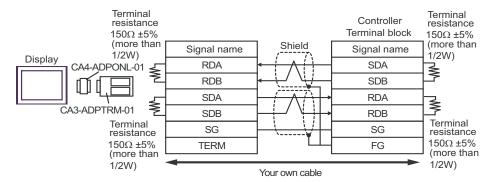

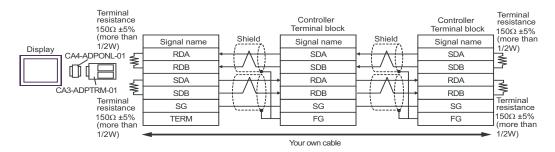

- D. When using the online adapter (CA4-ADPONL-01) by Pro-face and your own cable
- 1:1 Connection

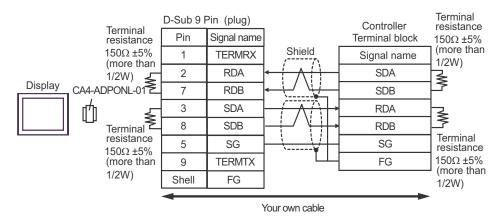

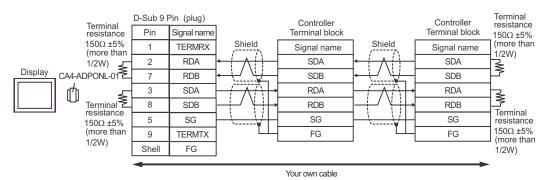

## Cable Diagram 3

| Display<br>(Connection Port)                 | Cable |                                                                                                    | Remarks                       |
|----------------------------------------------|-------|----------------------------------------------------------------------------------------------------|-------------------------------|
| GP*1 (COM1)<br>AGP-3302B (COM2)<br>LT (COM1) | A     | COM port conversion adapter by Pro-face.  CA3-ADPCOM-01  +  Connector terminal block conversion adapter by Pro-face  CA3-ADPTRM-01  +  Your own cable | Cable length:<br>500m or less |
|                                              | В     | Your own cable                                                                                                    |                               |
| GP*2 (COM2)                                  | С     | Online adapter by Pro-face CA4-ADPONL-01  + Connector terminal block conversion adapter by Pro-face CA3-ADPTRM-01  + Your own cable                   |                               |
|                                              | D     | Online adapter by Pro-face<br>CA4-ADPONL-01<br>+<br>Your own cable                                                                                    |                               |
| IPC*3                                        | Е     | COM port conversion adapter by Pro-face.  CA3-ADPCOM-01  +  Connector terminal block conversion adapter by Pro-face  CA3-ADPTRM-01  +  Your own cable |                               |
|                                              | F     | Your own cable                                                                                                    |                               |

<sup>\*1</sup> All GP models except AGP-3302B

<sup>\*2</sup> All GP models except the GP-3200 Series and AGP-3302B

<sup>\*3</sup> Available only with COM ports that support RS-422/485 (2wire). 
■ COM Port on IPC (page 7)

- A. When using the COM port conversion adapter (CA3-ADPCOM-01), the connector terminal block conversion adapter (CA3-ADPTRM-01) by Pro-face, and your own cable
- 1:1 Connection

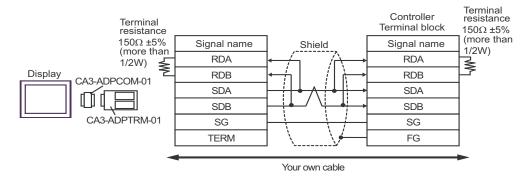

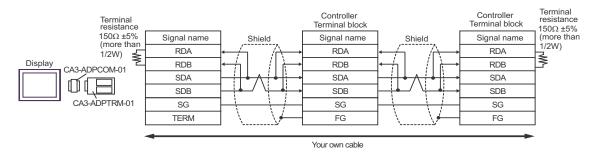

## B. When using your own cable

#### • 1:1 Connection

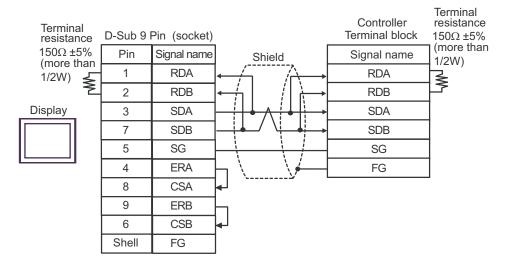

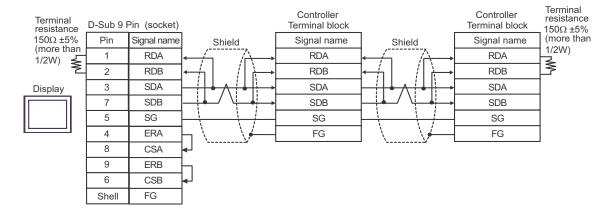

- C. When using the online adapter (CA4-ADPONL-01), the connector terminal block conversion adapter (CA3-ADPTRM-01) by Pro-face, and your own cable
- 1:1 Connection

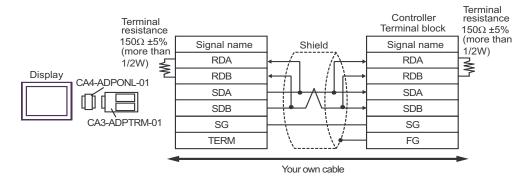

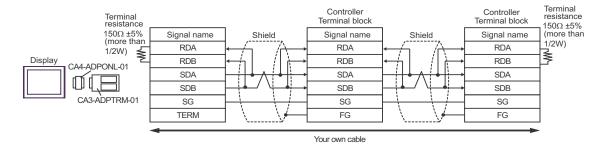

- D. When using the online adapter (CA4-ADPONL-01) by Pro-face and your own cable
- 1:1 Connection

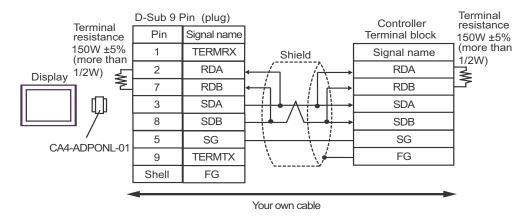

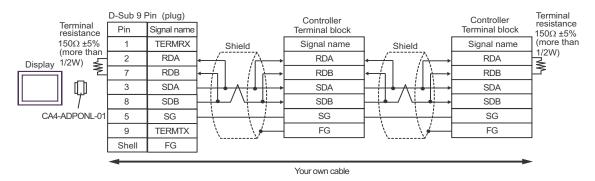

- E. When using the COM port conversion adapter (CA3-ADPCOM-01), the connector terminal block conversion adapter (CA3-ADPTRM-01) by Pro-face, and your own cable
- 1:1 Connection

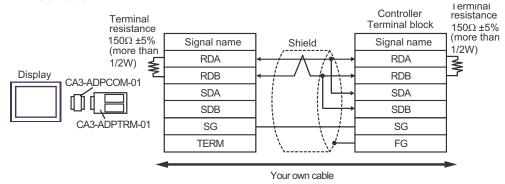

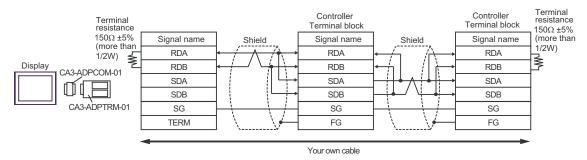

## F. When using your own cable

## • 1:1 Connection

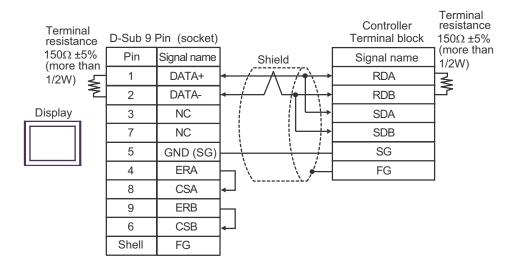

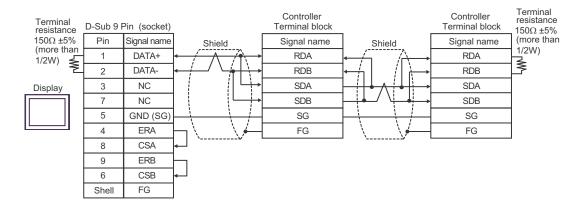

## Cable Diagram 4

| Display<br>(Connection Port)                             |   | Cable                                                                                                    | Remarks                       |
|----------------------------------------------------------|---|----------------------------------------------------------------------------------------------------|-------------------------------|
| GP <sup>*1</sup> (COM1)<br>AGP-3302B (COM2)<br>LT (COM1) | A | COM port conversion adapter by Pro-face.  CA3-ADPCOM-01  +  Connector terminal block conversion adapter by Pro-face  CA3-ADPTRM-01  +  Your own cable | Cable length:<br>500m or less |
|                                                          | В | Your own cable                                                                                                    |                               |
| GP*2 (COM2)                                              | С | Online adapter by Pro-face CA4-ADPONL-01  + Connector terminal block conversion adapter by Pro-face CA3-ADPTRM-01  + Your own cable                   |                               |
|                                                          | D | Online adapter by Pro-face<br>CA4-ADPONL-01<br>+<br>Your own cable                                                                                    |                               |
| IPC*3                                                    | Е | COM port conversion adapter by Pro-face.  CA3-ADPCOM-01  +  Connector terminal block conversion adapter by Pro-face  CA3-ADPTRM-01  +  Your own cable |                               |
|                                                          | F | Your own cable                                                                                                    |                               |

<sup>\*1</sup> All GP models except AGP-3302B

<sup>\*2</sup> All GP models except the GP-3200 Series and AGP-3302B

<sup>\*3</sup> Available only with COM ports that support RS-422/485 (2wire). 
■ COM Port on IPC (page 7)

- A. When using the COM port conversion adapter (CA3-ADPCOM-01), the connector terminal block conversion adapter (CA3-ADPTRM-01) by Pro-face, and your own cable
- 1:1 Connection

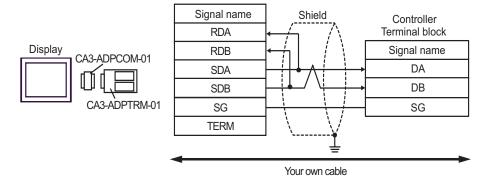

- No termination resistor is required.
- 1:n Connection

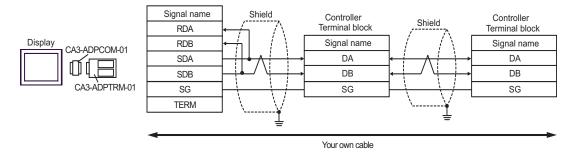

NOTE

- B. When using your own cable
- 1:1 Connection

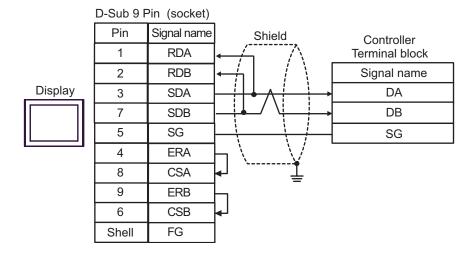

- No termination resistor is required.
- 1:n Connection

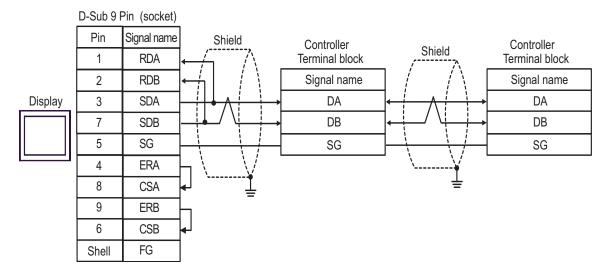

NOTE

- C. When using the online adapter (CA4-ADPONL-01), the connector terminal block conversion adapter (CA3-ADPTRM-01) by Pro-face, and your own cable
- 1:1 Connection

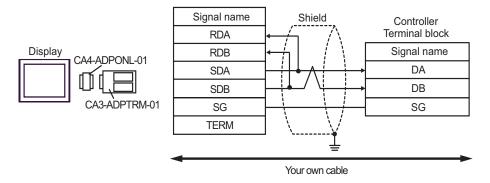

- No termination resistor is required.
- 1:n Connection

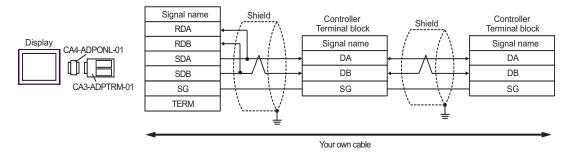

NOTE

· No termination resistor is required.

D.When using the online adapter (CA4-ADPONL-01) by Pro-face and your own cable

• 1:1 Connection

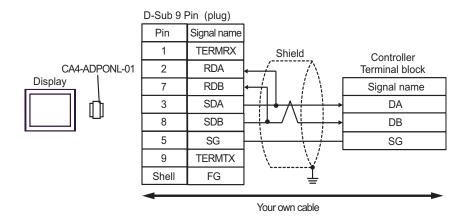

NOTE

#### 1:n Connection

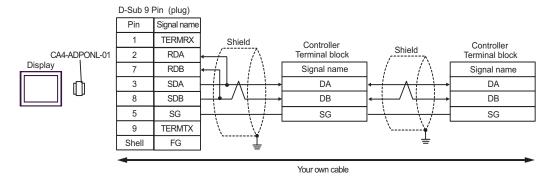

NOTE

• No termination resistor is required.

E.When using the COM port conversion adapter (CA3-ADPCOM-01), the connector terminal block conversion adapter (CA3-ADPTRM-01) by Pro-face, and your own cable

• 1:1 Connection

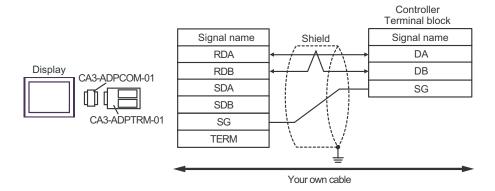

NOTE

- · No termination resistor is required.
- 1:n Connection

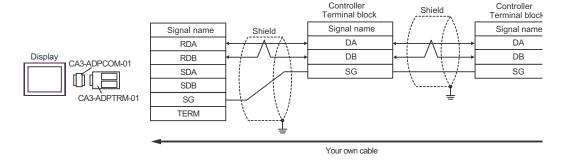

NOTE

- F. When using your own cable
- 1:1 Connection

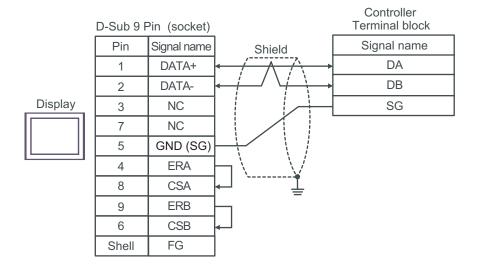

• No termination resistor is required.

### • 1:n Connection

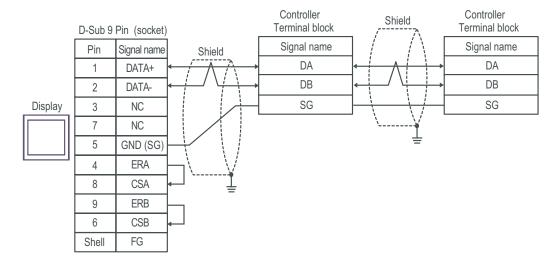

NOTE

## Cable Diagram 5

| Display<br>(Connection Port)  |   | Cable                                                                                                    | Remarks                       |
|-------------------------------|---|----------------------------------------------------------------------------------------------------|-------------------------------|
| AGP-3302B (COM2)<br>LT (COM1) | A | COM port conversion adapter by Pro-face.  CA3-ADPCOM-01  +  Connector terminal block conversion adapter by Pro-face  CA3-ADPTRM-01  +  Your own cable | Cable length:<br>500m or less |
|                               | В | Your own cable                                                                                                    |                               |
| GP*2 (COM2)                   | С | Online adapter by Pro-face CA4-ADPONL-01  + Connector terminal block conversion adapter by Pro-face CA3-ADPTRM-01  + Your own cable                   |                               |
|                               | D | Online adapter by Pro-face<br>CA4-ADPONL-01<br>+<br>Your own cable                                                                                    |                               |
| IPC*3                         | Е | COM port conversion adapter by Pro-face.  CA3-ADPCOM-01  +  Connector terminal block conversion adapter by Pro-face  CA3-ADPTRM-01  +  Your own cable |                               |
|                               | F | Your own cable                                                                                                    |                               |

<sup>\*1</sup> All GP models except AGP-3302B

<sup>\*2</sup> All GP models except the GP-3200 Series and AGP-3302B

<sup>\*3</sup> Available only with COM ports that support RS-422/485 (2wire).

<sup>© ■</sup> COM Port on IPC (page 7)

- A. When using the COM port conversion adapter (CA3-ADPCOM-01), the connector terminal block conversion adapter (CA3-ADPTRM-01) by Pro-face, and your own cable
- 1:1 Connection

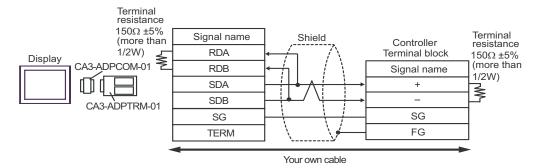

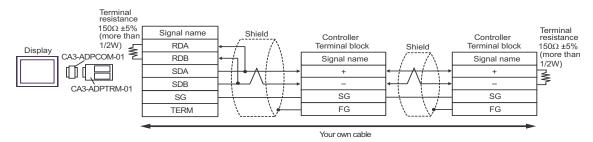

## B. When using your own cable

## • 1:1 Connection

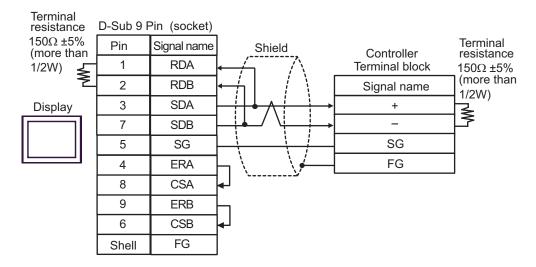

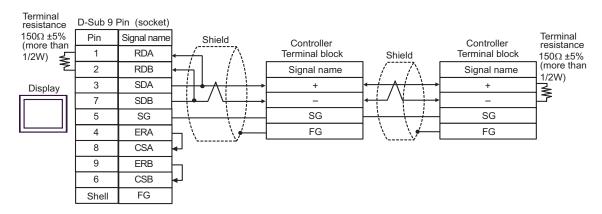

- C. When using the online adapter (CA4-ADPONL-01), the connector terminal block conversion adapter (CA3-ADPTRM-01) by Pro-face, and your own cable
- 1:1 Connection

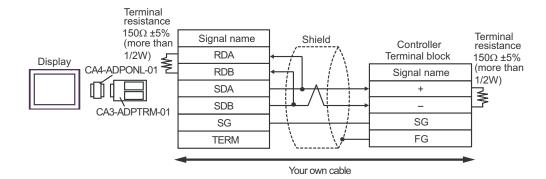

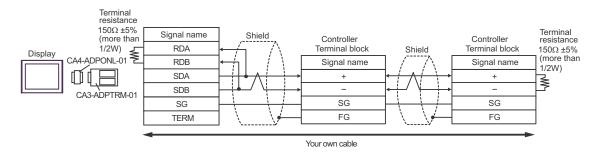

- D. When using the online adapter (CA4-ADPONL-01) by Pro-face and your own cable
- 1:1 Connection

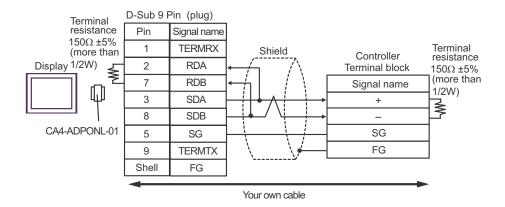

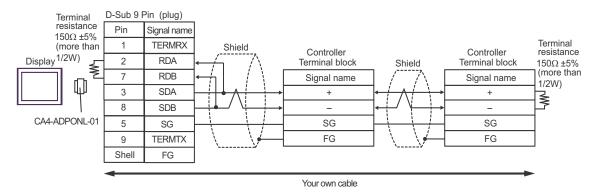

- E. When using the COM port conversion adapter (CA3-ADPCOM-01), the connector terminal block conversion adapter (CA3-ADPTRM-01) by Pro-face, and your own cable
- 1:1 Connection

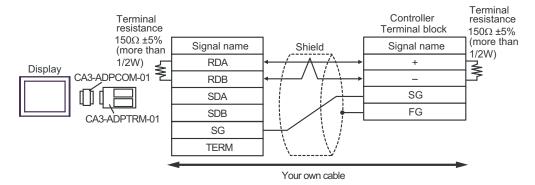

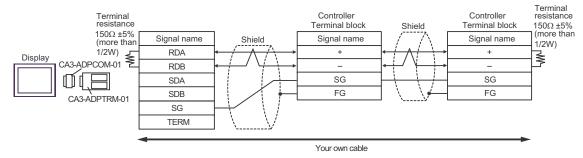

- F. When using your own cable
- 1:1 Connection

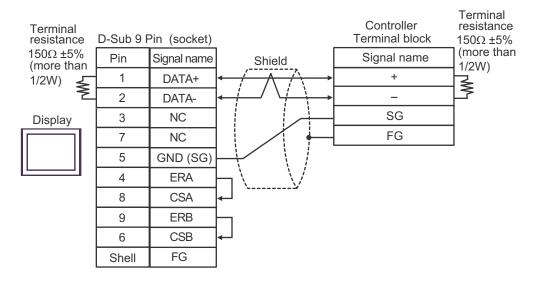

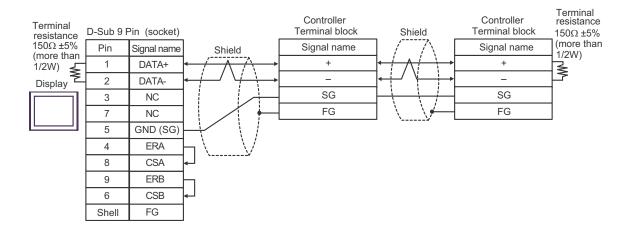

## Cable Diagram 6

| Display<br>(Connection Port)                 | Cable |                                                                                                    | Remarks                       |
|----------------------------------------------|-------|----------------------------------------------------------------------------------------------------|-------------------------------|
| GP*1 (COM1)<br>AGP-3302B (COM2)<br>LT (COM1) | A     | COM port conversion adapter by Pro-face.  CA3-ADPCOM-01  +  Connector terminal block conversion adapter by Pro-face  CA3-ADPTRM-01  +  Your own cable          |                               |
|                                              | В     | Your own cable                                                                                                    |                               |
| GP*2 (COM2)                                  | С     | Online adapter by Pro-face CA4-ADPONL-01  + Connector terminal block conversion adapter by Pro-face CA3-ADPTRM-01  + Your own cable Online adapter by Pro-face | Cable length:<br>500m or less |
|                                              | D     | CA4-ADPONL-01<br>+<br>Your own cable                                                                                                    |                               |
| IPC*3                                        | Е     | COM port conversion adapter by Pro-face.  CA3-ADPCOM-01  +  Connector terminal block conversion adapter by Pro-face  CA3-ADPTRM-01  +  Your own cable          |                               |
|                                              | F     | Your own cable                                                                                                    |                               |

All GP models except AGP-3302B \*1

All GP models except the GP-3200 Series and AGP-3302B \*2

<sup>\*3</sup> 

- A. When using the COM port conversion adapter (CA3-ADPCOM-01), the connector terminal block conversion adapter (CA3-ADPTRM-01) by Pro-face, and your own cable
- 1:1 Connection

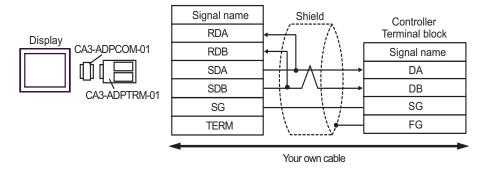

- No termination resistor is required.
- 1:n Connection

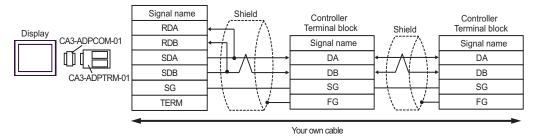

NOTE

- B. When using your own cable
- 1:1 Connection

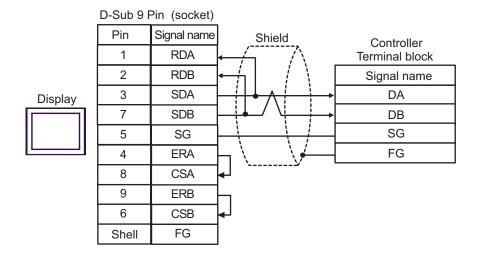

· No termination resistor is required.

### • 1:n Connection

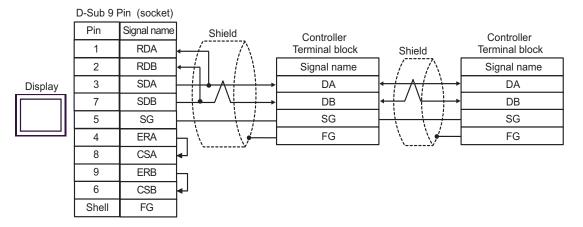

NOTE

- C. When using the online adapter (CA4-ADPONL-01), the connector terminal block conversion adapter (CA3-ADPTRM-01) by Pro-face, and your own cable
- 1:1 Connection

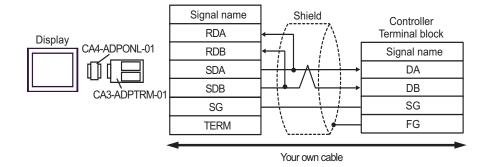

- No termination resistor is required.
- 1:n Connection

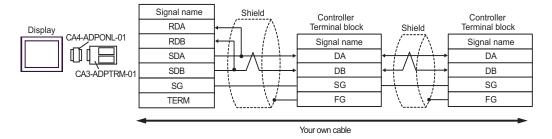

NOTE

- D. When using the online adapter (CA4-ADPONL-01) by Pro-face and your own cable
- 1:1 Connection

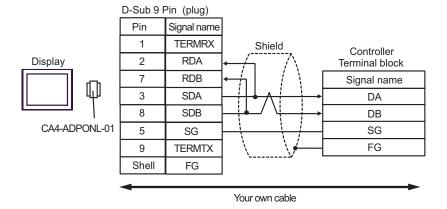

NOTE

- No termination resistor is required.
- 1:n Connection

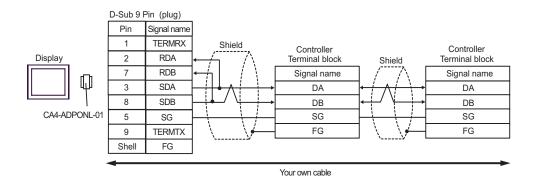

NOTE

• No termination resistor is required.

- E. When using the COM port conversion adapter (CA3-ADPCOM-01), the connector terminal block conversion adapter (CA3-ADPTRM-01) by Pro-face, and your own cable
- 1:1 Connection

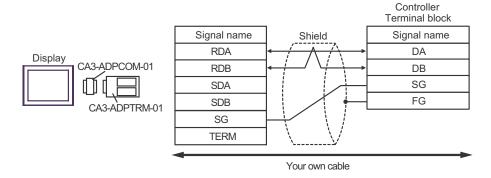

NOTE

- No termination resistor is required.
- 1:n Connection

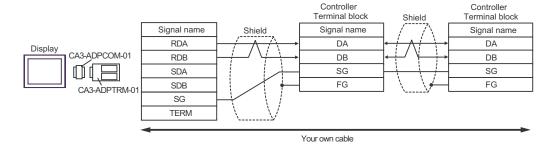

NOTE

• No termination resistor is required.

- F. When using your own cable
- 1:1 Connection

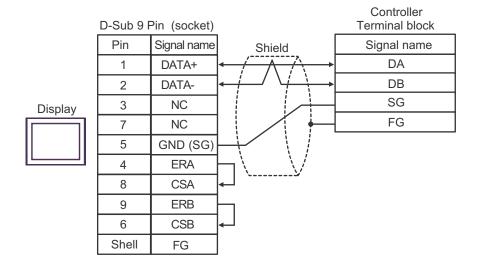

NOTE

- No termination resistor is required.
- 1:n Connection

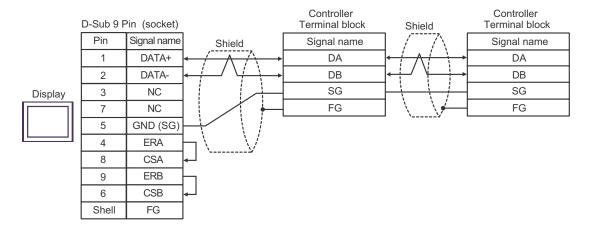

NOTE

• No termination resistor is required.

### Cable Diagram 7

| Display<br>(Connection Port)                          |   | Cable                                                                                                    | Remarks                       |
|-------------------------------------------------------|---|----------------------------------------------------------------------------------------------------|-------------------------------|
| GP*1 (COM1)<br>AGP-3302B (COM2)<br>LT (COM1)<br>IPC*2 | A | COM port conversion adapter by Pro-face.  CA3-ADPCOM-01  +  Connector terminal block conversion adapter by Pro-face  CA3-ADPTRM-01  +  Your own cable |                               |
|                                                       | В | Your own cable                                                                                                    |                               |
| GP*3 (COM2)                                           | С | Online adapter by Pro-face CA4-ADPONL-01  + Connector terminal block conversion adapter by Pro-face CA3-ADPTRM-01  + Your own cable                   | Cable length:<br>500m or less |
|                                                       | D | Online adapter by Pro-face CA4-ADPONL-01  + Your own cable                                                                                            |                               |

<sup>\*1</sup> All GP models except AGP-3302B

- A. When using the COM port conversion adapter (CA3-ADPCOM-01), the connector terminal block conversion adapter (CA3-ADPTRM-01) by Pro-face, and your own cable
- 1:1 Connection

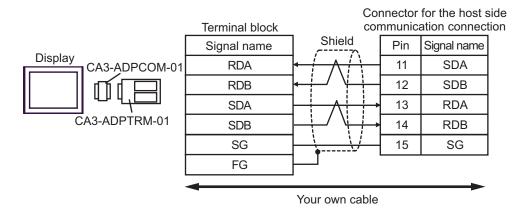

<sup>\*2</sup> Available only with COM ports that support RS-422/485 (4wire).

<sup>© ■</sup> COM Port on IPC (page 7)

<sup>\*3</sup> All GP models except the GP-3200 Series and AGP-3302B

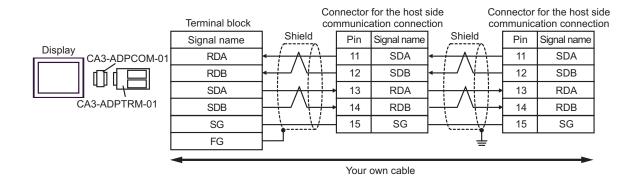

- B. When using your own cable
- 1:1 Connection

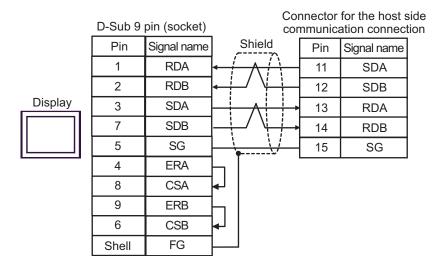

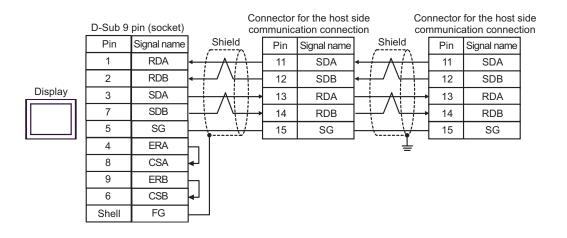

- C. When using the online adapter (CA4-ADPONL-01), the connector terminal block conversion adapter (CA3-ADPTRM-01) by Pro-face, and your own cable
- 1:1 Connection

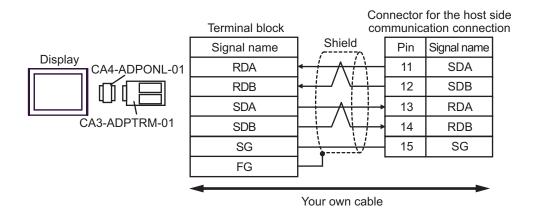

1:n Connection

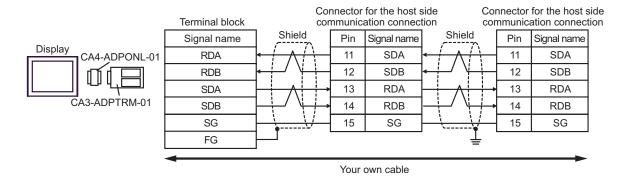

- D. When using the online adapter (CA4-ADPONL-01) by Pro-face and your own cable
- 1:1 Connection

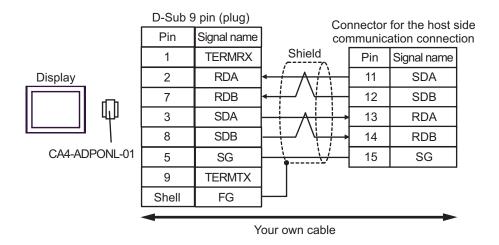

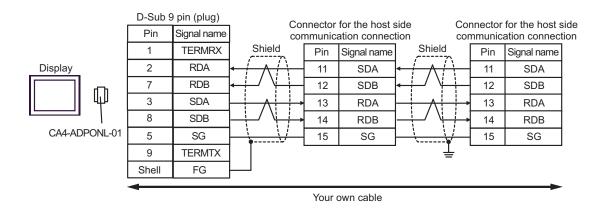

## Cable Diagram 8

| Display<br>(Connection Port)                 |   | Cable                                                                                                    | Remarks                       |
|----------------------------------------------|---|----------------------------------------------------------------------------------------------------|-------------------------------|
| GP*1 (COM1)<br>AGP-3302B (COM2)<br>LT (COM1) | A | COM port conversion adapter by Pro-face.  CA3-ADPCOM-01  +  Connector terminal block conversion adapter by Pro-face  CA3-ADPTRM-01  +  Your own cable |                               |
|                                              | В | Your own cable                                                                                                    |                               |
| GP*2 (COM2)                                  | С | Online adapter by Pro-face CA4-ADPONL-01  + Connector terminal block conversion adapter by Pro-face CA3-ADPTRM-01  + Your own cable                   | Cable length:<br>500m or less |
|                                              | D | Online adapter by Pro-face<br>CA4-ADPONL-01<br>+<br>Your own cable                                                                                    |                               |
| IPC*3                                        |   | COM port conversion adapter by Pro-face.  CA3-ADPCOM-01  +  Connector terminal block conversion adapter by Pro-face  CA3-ADPTRM-01  +  Your own cable |                               |
|                                              | F | Your own cable                                                                                                    |                               |

<sup>\*1</sup> All GP models except AGP-3302B

<sup>\*2</sup> All GP models except the GP-3200 Series and AGP-3302B

<sup>\*3</sup> Available only with COM ports that support RS-422/485 (2wire).

<sup>■</sup> COM Port on IPC (page 7)

- A. When using the COM port conversion adapter (CA3-ADPCOM-01), the connector terminal block conversion adapter (CA3-ADPTRM-01) by Pro-face, and your own cable
- 1:1 Connection

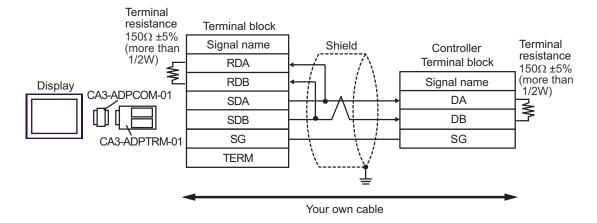

1:n Connection

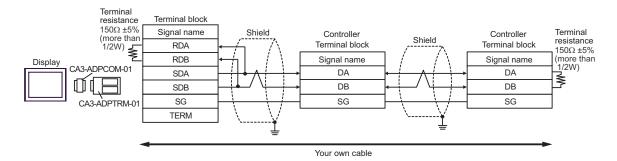

- B. When using your own cable
- 1:1 Connection

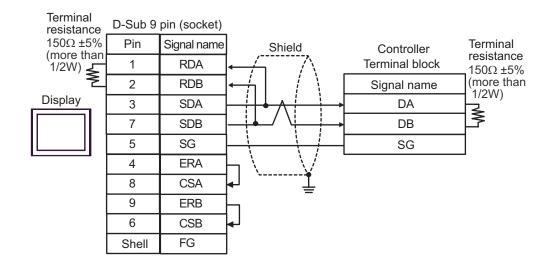

#### 1:n Connection

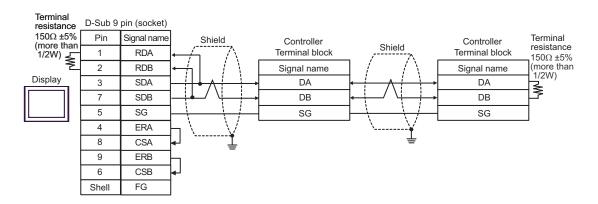

- C. When using the online adapter (CA4-ADPONL-01), the connector terminal block conversion adapter (CA3-ADPTRM-01) by Pro-face, and your own cable
- 1:1 Connection

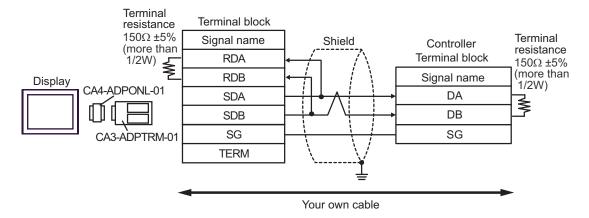

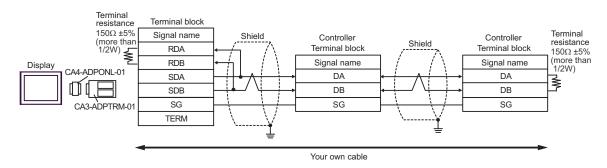

- D. When using the online adapter (CA4-ADPONL-01) by Pro-face and your own cable
- 1:1 Connection

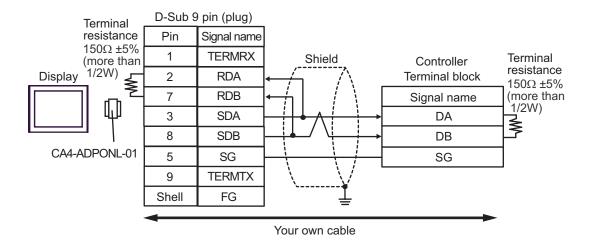

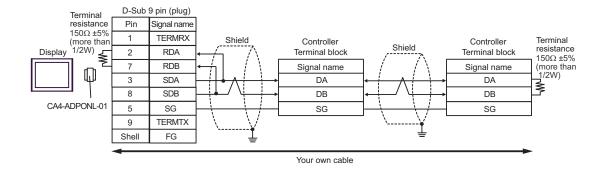

- E. When using the COM port conversion adapter (CA3-ADPCOM-01), the connector terminal block conversion adapter (CA3-ADPTRM-01) by Pro-face, and your own cable
- 1:1 Connection

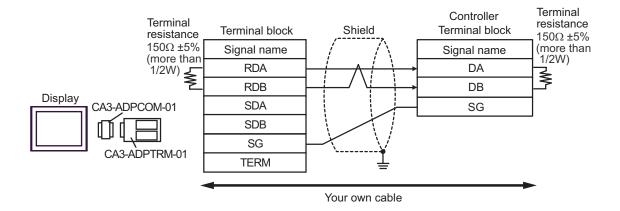

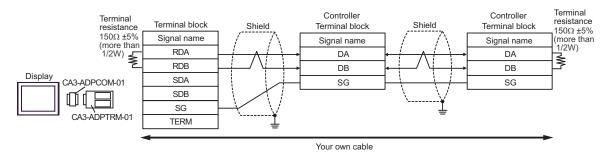

- F. When using your own cable
- 1:1 Connection

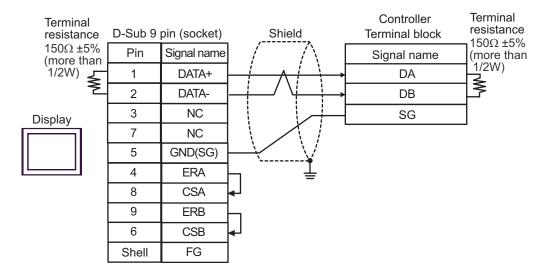

#### 1:n Connection

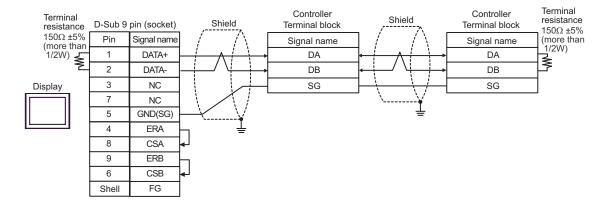

# 6 Supported Devices

The following table shows the range of supported device addresses. Note that the actually supported range varies depending on the External Device to be used. Please check the actual range in your External Device manual.

Enter the External Device address in the dialog box below.

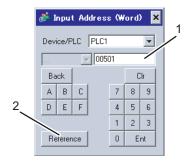

- 1. Address
- Enter the address.
- 2. Browse

A list of available parameters is displayed. Click the parameter you want to use, and press "Select" to enter the address.

#### 6.1 SDC10

: This address can be specified as system data area.

| Device | Bit Address     | Word Address | 32 bits | Remarks |
|--------|-----------------|--------------|---------|---------|
| Data   | 00501.0-04504.F | 00501-04504  | [L/H]   | *1      |

\*1 When bits are written, the Display reads the corresponding word address from the External Device, sets particular bits of that word address to ON, and then returns the resulting address to the External Device. Note that the correct data may not be written if you change the word address using the ladder program while the Display reads data from the External Device and returns it.

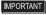

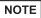

- You can set only the reading area size in the Controller's system area setting. Refer to the GP-Pro EX Reference Manual for the reading area size.
- Cf. GP-Pro EX Reference Manual "Appendix 1.4 LS Area (only for direct access method)"
- Refer to the precautions on manual notation for icons in the table.
  - "Manual Symbols and Terminology"
- Even if you use a nonexistent address, the read error may not be displayed. In this case, "0" is retained for the read data. Note that the write error is displayed.

### 6.2 SDC15/SDC25/SDC26/SDC35/SDC36

: This address can be specified as system data area.

| Device | Bit Address     | Word Address | 32 bits | Remarks |
|--------|-----------------|--------------|---------|---------|
| Data   | 00273.0-31243.F | 00273-31243  | [L/H]   | *1      |

<sup>\*1</sup> When bits are written, the Display reads the corresponding word address from the External Device, sets particular bits of that word address to ON, and then returns the resulting address to the External Device. Note that the correct data may not be written if you change the word address using the ladder program while the Display reads data from the External Device and returns it.

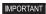

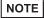

- You can set only the reading area size in the Controller's system area setting. Refer to the GP-Pro EX Reference Manual for the reading area size.
- Cf. GP-Pro EX Reference Manual "Appendix 1.4 LS Area (only for direct access method)"
- Refer to the precautions on manual notation for icons in the table.
  - "Manual Symbols and Terminology"
- Even if you use a nonexistent address, the read error may not be displayed. In this case, "0" is retained for the read data. Note that the write error is displayed.

### 6.3 SDC20/SDC21

: This address can be specified as system data area.

| Device | Bit Address   | Word Address | 32 bits | Remarks |
|--------|---------------|--------------|---------|---------|
| Data   | 0301.0-0690.F | 0301-0690    | [L/H]   | *1      |

<sup>\*1</sup> When bits are written, the Display reads the corresponding word address from the External Device, sets particular bits of that word address to ON, and then returns the resulting address to the External Device. Note that the correct data may not be written if you change the word address using the ladder program while the Display reads data from the External Device and returns it.

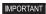

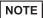

- You can set only the reading area size in the Controller's system area setting. Refer to the GP-Pro EX Reference Manual for the reading area size.
- Cf. GP-Pro EX Reference Manual "Appendix 1.4 LS Area (only for direct access method)"
- Refer to the precautions on manual notation for icons in the table.
  - "Manual Symbols and Terminology"
- Even if you use a nonexistent address, the read error may not be displayed. In this case, "0" is retained for the read data. Note that the write error is displayed.

### 6.4 SDC30/SDC31

: This address can be specified as system data area.

| Device | Bit Address     | Word Address | 32 bits | Remarks |
|--------|-----------------|--------------|---------|---------|
| Data   | 00501.0-06049.F | 00501-06049  | [L/H]   | *1      |

<sup>\*1</sup> When bits are written, the Display reads the corresponding word address from the External Device, sets particular bits of that word address to ON, and then returns the resulting address to the External Device. Note that the correct data may not be written if you change the word address using the ladder program while the Display reads data from the External Device and returns it.

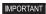

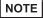

- You can set only the reading area size in the Controller's system area setting. Refer to the GP-Pro EX Reference Manual for the reading area size.
- Cf. GP-Pro EX Reference Manual "Appendix 1.4 LS Area (only for direct access method)"
- Refer to the precautions on manual notation for icons in the table.
  - "Manual Symbols and Terminology"
- Even if you use a nonexistent address, the read error may not be displayed. In this case, "0" is retained for the read data. Note that the write error is displayed.

### 6.5 SDC40A

: This address can be specified as system data area.

| Device | Bit Address     | Word Address | 32 bits | Remarks |
|--------|-----------------|--------------|---------|---------|
| Data   | 00501.0-06100.F | 00501-06100  | [L/H]   | *1      |

<sup>\*1</sup> When bits are written, the Display reads the corresponding word address from the External Device, sets particular bits of that word address to ON, and then returns the resulting address to the External Device. Note that the correct data may not be written if you change the word address using the ladder program while the Display reads data from the External Device and returns it.

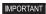

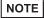

- You can set only the reading area size in the Controller's system area setting. Refer to the GP-Pro EX Reference Manual for the reading area size.
- Cf. GP-Pro EX Reference Manual "Appendix 1.4 LS Area (only for direct access method)"
- Refer to the precautions on manual notation for icons in the table.
  - "Manual Symbols and Terminology"
- Even if you use a nonexistent address, the read error may not be displayed. In this case, "0" is retained for the read data. Note that the write error is displayed.

#### 6.6 SDC40B

: This address can be specified as system data area.

| Device | Bit Address     | Word Address | 32 bits | Remarks |
|--------|-----------------|--------------|---------|---------|
| Data   | 00501.0-08902.F | 00501-08902  | [L/H]   | *1      |

<sup>\*1</sup> When bits are written, the Display reads the corresponding word address from the External Device, sets particular bits of that word address to ON, and then returns the resulting address to the External Device. Note that the correct data may not be written if you change the word address using the ladder program while the Display reads data from the External Device and returns it.

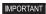

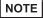

- You can set only the reading area size in the Controller's system area setting. Refer to the GP-Pro EX Reference Manual for the reading area size.
- Cf. GP-Pro EX Reference Manual "Appendix 1.4 LS Area (only for direct access method)"
- Refer to the precautions on manual notation for icons in the table.
  - "Manual Symbols and Terminology"
- Even if you use a nonexistent address, the read error may not be displayed. In this case, "0" is retained for the read data. Note that the write error is displayed.

#### 6.7 SDC40G

: This address can be specified as system data area.

| Device | Bit Address     | Word Address | 32 bits | Remarks |
|--------|-----------------|--------------|---------|---------|
| Data   | 00501.0-06100.F | 00501-06100  | [L/H]   | *1      |

<sup>\*1</sup> When bits are written, the Display reads the corresponding word address from the External Device, sets particular bits of that word address to ON, and then returns the resulting address to the External Device. Note that the correct data may not be written if you change the word address using the ladder program while the Display reads data from the External Device and returns it.

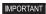

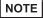

- You can set only the reading area size in the Controller's system area setting. Refer to the GP-Pro EX Reference Manual for the reading area size.
- Cf. GP-Pro EX Reference Manual "Appendix 1.4 LS Area (only for direct access method)"
- Refer to the precautions on manual notation for icons in the table.
  - "Manual Symbols and Terminology"
- Even if you use a nonexistent address, the read error may not be displayed. In this case, "0" is retained for the read data. Note that the write error is displayed.

#### 6.8 SDC45/46

: This address can be specified as system data area.

| Device | Bit Address   | Word Address | 32 bits | Remarks |
|--------|---------------|--------------|---------|---------|
| Data   | 1000.0-BFFF.F | 1000-BFFF    | [L/H]   | *1      |

<sup>\*1</sup> When bits are written, the Display reads the corresponding word address from the External Device, sets particular bits of that word address to ON, and then returns the resulting address to the External Device. Note that the correct data may not be written if you change the word address using the ladder program while the Display reads data from the External Device and returns it.

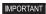

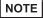

- You can set only the reading area size in the Controller's system area setting. Refer to the GP-Pro EX Reference Manual for the reading area size.
- Cf. GP-Pro EX Reference Manual "Appendix 1.4 LS Area (only for direct access method)"
- Refer to the precautions on manual notation for icons in the table.
  - "Manual Symbols and Terminology"
- Even if you use a nonexistent address, the read error may not be displayed. In this case, "0" is retained for the read data. Note that the write error is displayed.

#### 6.9 DMC10

: This address can be specified as system data area.

| Device | Bit Address     | Word Address | 32 bits | Remarks |
|--------|-----------------|--------------|---------|---------|
| Data   | 01001.0-07806.F | 01001-07806  | [L/H]   | *1      |

<sup>\*1</sup> When bits are written, the Display reads the corresponding word address from the External Device, sets particular bits of that word address to ON, and then returns the resulting address to the External Device. Note that the correct data may not be written if you change the word address using the ladder program while the Display reads data from the External Device and returns it.

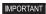

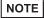

- You can set only the reading area size in the Controller's system area setting. Refer to the GP-Pro EX Reference Manual for the reading area size.
- Cf. GP-Pro EX Reference Manual "Appendix 1.4 LS Area (only for direct access method)"
- Refer to the precautions on manual notation for icons in the table.
  - "Manual Symbols and Terminology"
- Even if you use a nonexistent address, the read error may not be displayed. In this case, "0" is retained for the read data. Note that the write error is displayed.

### 6.10 DMC50

: This address can be specified as system data area.

| Device | Bit Address            | Word Address          | 64 bits | Remarks |
|--------|------------------------|-----------------------|---------|---------|
| Data   | 00000001.00-CF1FF5A.1F | 00000001-<br>CF1FFF3A | [L/H]   | *1      |

\*1 When bits are written, the Display reads the corresponding word address from the External Device, sets particular bits of that word address to ON, and then returns the resulting address to the External Device. Note that the correct data may not be written if you change the word address using the ladder program while the Display reads data from the External Device and returns it.

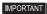

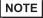

- You can set only the reading area size in the Controller's system area setting. Refer to the GP-Pro EX Reference Manual for the reading area size.
- Cf. GP-Pro EX Reference Manual "Appendix 1.4 LS Area (only for direct access method)"
- Refer to the precautions on manual notation for icons in the table.
  - "Manual Symbols and Terminology"
- Even if you use a nonexistent address, the read error may not be displayed. In this case, "0" is retained for the read data. Note that the write error is displayed.

#### 6.11 DCP31/DCP32

: This address can be specified as system data area.

| Device | Bit Address     | Word Address | 32 bits | Remarks |
|--------|-----------------|--------------|---------|---------|
| Data   | 00501.0-04600.F | 00501-04600  | [L/H]   | *1      |

<sup>\*1</sup> When bits are written, the Display reads the corresponding word address from the External Device, sets particular bits of that word address to ON, and then returns the resulting address to the External Device. Note that the correct data may not be written if you change the word address using the ladder program while the Display reads data from the External Device and returns it.

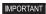

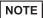

- You can set only the reading area size in the Controller's system area setting. Refer to the GP-Pro EX Reference Manual for the reading area size.
- Cf. GP-Pro EX Reference Manual "Appendix 1.4 LS Area (only for direct access method)"
- Refer to the precautions on manual notation for icons in the table.
  - "Manual Symbols and Terminology"
- Even if you use a nonexistent address, the read error may not be displayed. In this case, "0" is retained for the read data. Note that the write error is displayed.

#### 6.12 DCP551

: This address can be specified as system data area.

| Device | Bit Address     | Word Address | 32 bits | Remarks |
|--------|-----------------|--------------|---------|---------|
| Data   | 00256.0-01712.F | 00256-01712  | [L/H]   | *1      |

<sup>\*1</sup> When bits are written, the Display reads the corresponding word address from the External Device, sets particular bits of that word address to ON, and then returns the resulting address to the External Device. Note that the correct data may not be written if you change the word address using the ladder program while the Display reads data from the External Device and returns it.

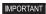

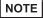

- You can set only the reading area size in the Controller's system area setting. Refer to the GP-Pro EX Reference Manual for the reading area size.
- Cf. GP-Pro EX Reference Manual "Appendix 1.4 LS Area (only for direct access method)"
- Refer to the precautions on manual notation for icons in the table.
  - "Manual Symbols and Terminology"
- Even if you use a nonexistent address, the read error may not be displayed. In this case, "0" is retained for the read data. Note that the write error is displayed.

### 6.13 DCP552

: This address can be specified as system data area.

| Device | Bit Address     | Word Address | 32 bits | Remarks |
|--------|-----------------|--------------|---------|---------|
| Data   | 00256.0-02003.F | 00256-02003  | [L/H]   | *1      |

<sup>\*1</sup> When bits are written, the Display reads the corresponding word address from the External Device, sets particular bits of that word address to ON, and then returns the resulting address to the External Device. Note that the correct data may not be written if you change the word address using the ladder program while the Display reads data from the External Device and returns it.

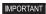

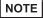

- You can set only the reading area size in the Controller's system area setting. Refer to the GP-Pro EX Reference Manual for the reading area size.
- Cf. GP-Pro EX Reference Manual "Appendix 1.4 LS Area (only for direct access method)"
- Refer to the precautions on manual notation for icons in the table.
  - "Manual Symbols and Terminology"
- Even if you use a nonexistent address, the read error may not be displayed. In this case, "0" is retained for the read data. Note that the write error is displayed.

### 6.14 CMC10B

: This address can be specified as system data area.

| Device | Bit Address     | Word Address | 32 bits | Remarks |
|--------|-----------------|--------------|---------|---------|
| Data   | 00401.0-07868.F | 00401-07868  | [L/H]   | *1      |

<sup>\*1</sup> When bits are written, the Display reads the corresponding word address from the External Device, sets particular bits of that word address to ON, and then returns the resulting address to the External Device. Note that the correct data may not be written if you change the word address using the ladder program while the Display reads data from the External Device and returns it.

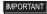

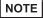

- You can set only the reading area size in the Controller's system area setting. Refer to the GP-Pro EX Reference Manual for the reading area size.
- Cf. GP-Pro EX Reference Manual "Appendix 1.4 LS Area (only for direct access method)"
- Refer to the precautions on manual notation for icons in the table.
  - "Manual Symbols and Terminology"
- Even if you use a nonexistent address, the read error may not be displayed. In this case, "0" is retained for the read data. Note that the write error is displayed.

# 7 Device Code and Address Code

Use device code and address code when you select "Device Type & Address" for the address type of the data display or other devices.

### 7.1 SDC10

| Device | Device Name | Device Code<br>(HEX) | Address Code |
|--------|-------------|----------------------|--------------|
| Data   |             | 0080                 | Word Address |

### 7.2 SDC15 /SDC 25/SDC26 / SDC35/SDC36

| Device | Device Name | Device Code<br>(HEX) | Address Code |
|--------|-------------|----------------------|--------------|
| Data   |             | 0080                 | Word Address |

### 7.3 SDC20/SDC21

| Device | Device Name | Device Code<br>(HEX) | Address Code |
|--------|-------------|----------------------|--------------|
| Data   |             | 0080                 | Word Address |

### 7.4 SDC30/SDC31

| Device | Device Name | Device Code<br>(HEX) | Address Code |
|--------|-------------|----------------------|--------------|
| Data   |             | 0080                 | Word Address |

### 7.5 SDC40A

| Device | Device Name | Device Code<br>(HEX) | Address Code |
|--------|-------------|----------------------|--------------|
| Data   |             | 0080                 | Word Address |

### 7.6 SDC40B

| Device | Device Name | Device Code<br>(HEX) | Address Code |
|--------|-------------|----------------------|--------------|
| Data   |             | 0080                 | Word Address |

# 7.7 SDC40G

| Device | Device Name | Device Code<br>(HEX) | Address Code |
|--------|-------------|----------------------|--------------|
| Data   |             | 0080                 | Word Address |

## 7.8 SDC45/46

| Device | Device Name | Device Code<br>(HEX) | Address Code |
|--------|-------------|----------------------|--------------|
| Data   |             | 0080                 | Word Address |

## 7.9 DMC10

| Device | Device Name | Device Code<br>(HEX) | Address Code |
|--------|-------------|----------------------|--------------|
| Data   |             | 0080                 | Word Address |

## 7.10 DMC50

| Device | Device Name | Device Code<br>(HEX) | Address Code |
|--------|-------------|----------------------|--------------|
| Data   | 000         | 0080                 | Word Address |
| Data   | 001         | 0081                 | Word Address |
| Data   | 002         | 0082                 | Word Address |
| Data   | 021         | 00A1                 | Word Address |
| Data   | 022         | 00A2                 | Word Address |
| Data   | 023         | 00A3                 | Word Address |
| Data   | 041         | 00C1                 | Word Address |
| Data   | 045         | 00C5                 | Word Address |
| Data   | 061         | 00E1                 | Word Address |
| Data   | 071         | 00F1                 | Word Address |
| Data   | 074         | 00F4                 | Word Address |
| Data   | 0A1         | 0121                 | Word Address |
| Data   | 0A2         | 0122                 | Word Address |
| Data   | 0A3         | 0123                 | Word Address |
| Data   | 0C1         | 0141                 | Word Address |
| Data   | 0C3         | 0143                 | Word Address |

Continued to next page.

| Device | Device Name    | Device Code<br>(HEX) | Address Code |
|--------|----------------|----------------------|--------------|
| Data   | 0C4            | 0144                 | Word Address |
| Data   | 0C5            | 0145                 | Word Address |
| Data   | 0C6            | 0146                 | Word Address |
| Data   | 0E1            | 0161                 | Word Address |
| Data   | 0E2            | 0162                 | Word Address |
| Data   | 0E3            | 0163                 | Word Address |
| Data   | 0E5            | 0165                 | Word Address |
| Data   | 0E6            | 0166                 | Word Address |
| Data   | 0E7            | 0167                 | Word Address |
| Data   | 0E8            | 0168                 | Word Address |
| Data   | 0F1            | 0171                 | Word Address |
| Data   | 0F2            | 0172                 | Word Address |
| Data   | 0F3            | 0173                 | Word Address |
| Data   | 103            | 0183                 | Word Address |
| Data   | 201            | 0281                 | Word Address |
| Data   | 202            | 0282                 | Word Address |
| Data   | 203            | 0283                 | Word Address |
| Data   | 211            | 0291                 | Word Address |
| Data   | 212            | 0292                 | Word Address |
| Data   | 213            | 0293                 | Word Address |
| Data   | 214            | 0294                 | Word Address |
| Data   | 234            | 02B4                 | Word Address |
| Data   | 235            | 02B5                 | Word Address |
| Data   | 236            | 02B6                 | Word Address |
| Data   | 241            | 02C1                 | Word Address |
| Data   | 242            | 02C2                 | Word Address |
| Data   | 243            | 02C3                 | Word Address |
| Data   | 301            | 0381                 | Word Address |
| Data   | 801<br>802<br> | 0881<br>0882<br>     | Word Address |
|        | 9FE<br>9FF     | 0A7E<br>0A7F         |              |

Continued to next page.

| Device | Device Name                  | Device Code<br>(HEX)             | Address Code |
|--------|------------------------------|----------------------------------|--------------|
| Data   | C00                          | 0C80                             | Word Address |
| Data   | C01<br>C02<br><br>C62<br>C63 | 0C81<br>0C82<br><br>0CE2<br>0CE3 | Word Address |
| Data   | CF1                          | 0D71                             | Word Address |

## 7.11 DCP31/DCP32

| Device | Device Name | Device Code<br>(HEX) | Address Code |
|--------|-------------|----------------------|--------------|
| Data   |             | 0080                 | Word Address |

## 7.12 DCP551

| Device | Device Name | Device Code<br>(HEX) | Address Code |
|--------|-------------|----------------------|--------------|
| Data   |             | 0080                 | Word Address |

# 7.13 DCP552

| Device | Device Name | Device Code<br>(HEX) | Address Code |
|--------|-------------|----------------------|--------------|
| Data   |             | 0080                 | Word Address |

## 7.14 CMC10B

| Device | Device Name | Device Code<br>(HEX) | Address Code |
|--------|-------------|----------------------|--------------|
| Data   |             | 0080                 | Word Address |

# 8 Error Messages

Error messages are displayed on the Display screen as follows: "No.: Device Name: Error Message (Error Occurrence Area)". Each description is shown below.

| Item                  | Description                                                                                                    |
|-----------------------|----------------------------------------------------------------------------------------------------|
| No.                   | Error No.                                                                                                    |
| Device Name           | Name of the External Device where an error has occurred. Device name is the title of the External Device set with GP-Pro EX. (Initial value [PLC1])                                                                                                    |
| Error Message         | Displays messages related to an error that has occurred.                                                                                                    |
| Error Occurrence Area | Displays the IP address or device address of the External Device where an error has occurred, or error codes received from the External Device.  NOTE  IP address is displayed as "IP address (Decimal): MAC address (Hex)".  Device address is displayed as "Address: Device address".  Received error codes are displayed as "Decimal [Hex]". |

Display Examples of Error Messages

"RHAA035: PLC1: Error has been responded for device write command (Error Code: 2[02H])"

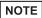

- Refer to your External Device manual for details on received error codes.
- Refer to "When an error is displayed (Error Code List)" in "Maintenance/Troubleshooting manual" for details on the error messages common to the driver.

## ■ Notes on Using the Device Monitor

The External Device has inaccessible areas.

If you attempt to display a range that includes inaccessible areas using the bit or word batch monitor, an error may occur and no data may be displayed.

In this case, set the address you want to display as the first one, or use the random monitor.